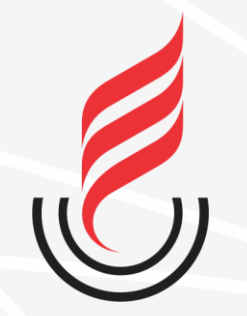

Universidade Estadual da Paraíba

# SUalo sistema unificado de administração pública

# **PROCESSO ELETRÔNICO**

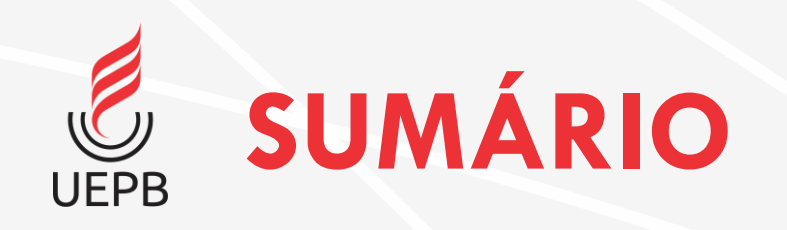

### Pré-requisito: **Módulo Documentos Eletrônicos**

- [Processo Eletrônico](#page-2-0)
- [Localizando Processos Eletrônicos](#page-24-0)
- [Adicionando Documento ao Processo](#page-28-0)
- [Apensar, Anexar e Relacionar Processos](#page-34-0)
- [Minutas e Comentários](#page-44-0)
- [Solicitações e Trâmites](#page-49-0)
- [Respondendo Solicitações](#page-58-0)
- [Finalizar Processo](#page-63-0)

<span id="page-2-0"></span>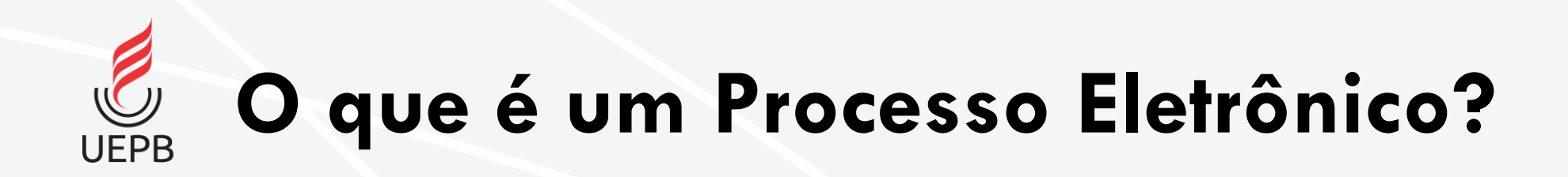

- Módulo responsável por gerenciar de forma eletrônica a criação e tramitação de documentos e processos institucionais.
- O **Documento Eletrônico** é utilizado para preenchimento de formulário no qual o servidor pode assinar e solicitar assinaturas eletronicamente.
- O **Processo Eletrônico** é utilizado para envio de processos quando existe mais de um interessado.

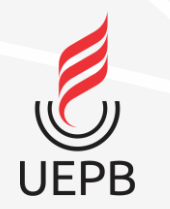

# **Acessando o sistema SUAP**

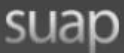

**ACESSOS** 

**Login** 

Acesso do Responsável

AUTENTICAÇÃO DE DOCUMENTOS

**Documentos Gerais** 

**AVALIACÕES** 

Avaliação de Estágio

Avaliação Integrada

**CONSULTAS** 

**Processos Físicos** 

Registro de Diplomas

**Contratos** 

**Processos Eletrônicos** 

SOLICITAÇÕES

Certificação ENEM

Demandas da Comunidade

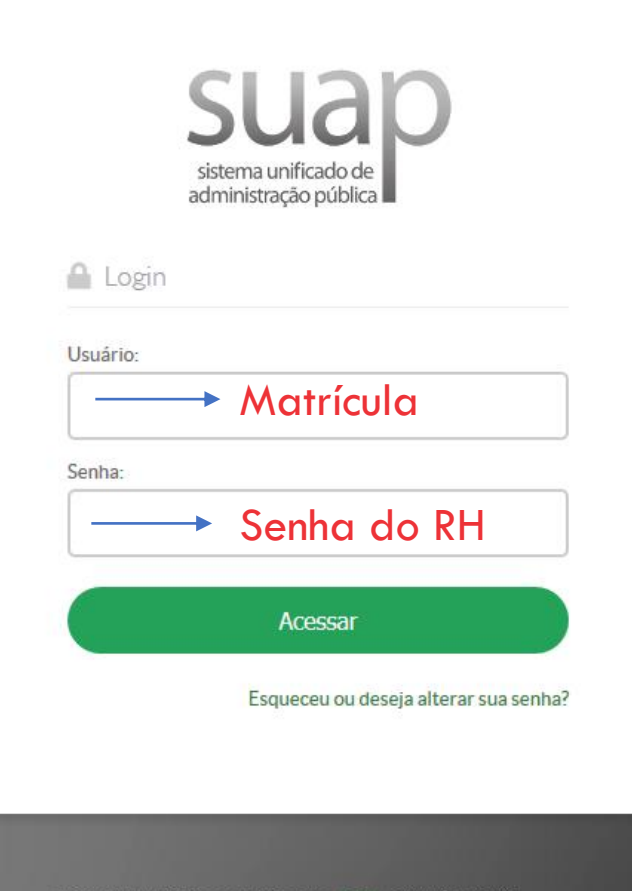

C 2019 SUAP | Desenvolvimento: IFRN - 7961fcb03965

### **Acessando o sistema**

https://suap.uepb.edu.br/

Para acessar o sistema é necessário informar usuário e senha, em seguida clique na botão **Acessar**.

Usuário: **Matrícula** Senha: **Senha do RH**

### **Acesso ao Módulo Processos Eletrônicos – Tela inicial UEPB**

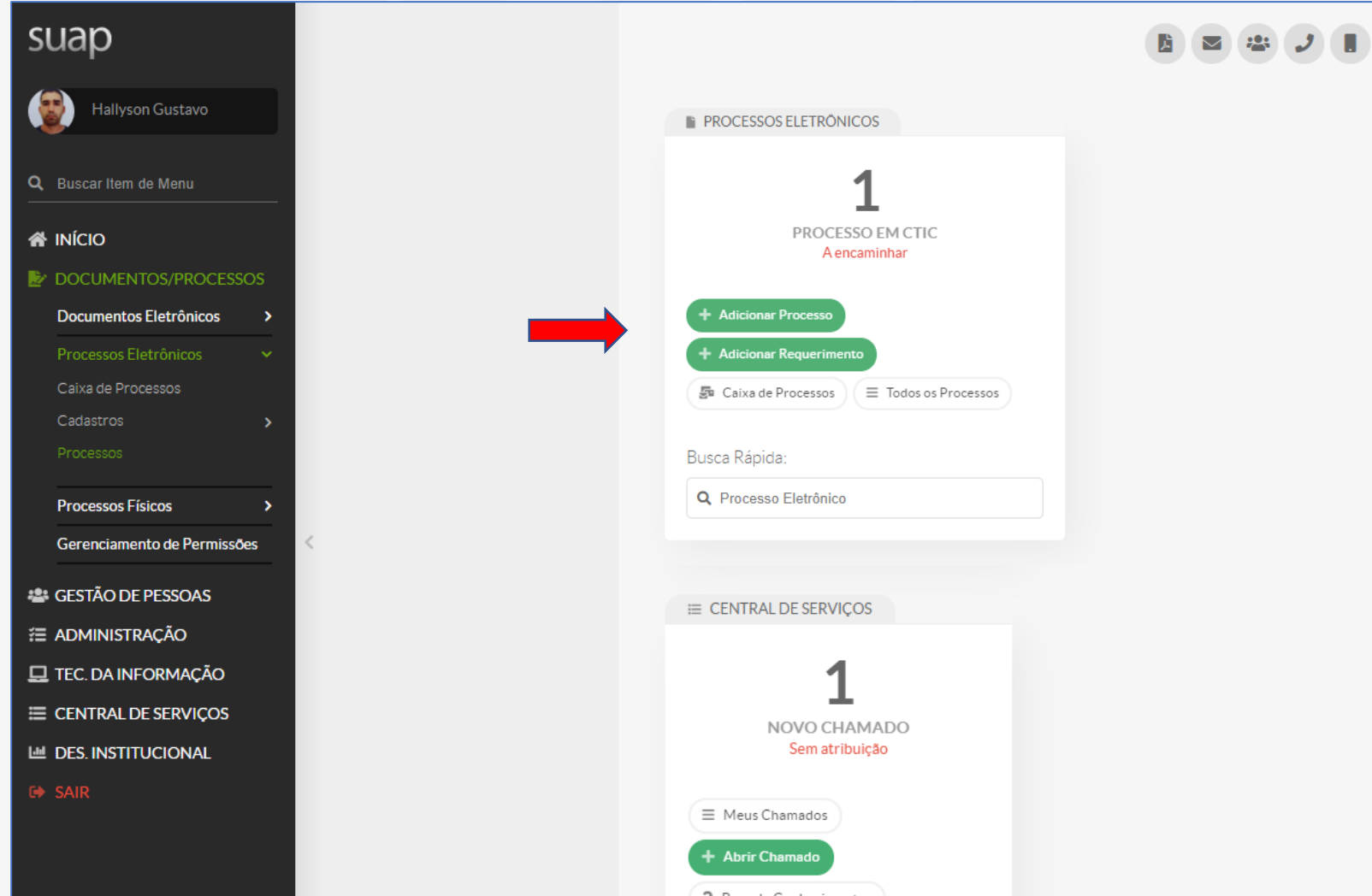

A partir da tela inicial do sistema é possível acessar as opções do módulo **Processos Eletrônicos**.

### **Módulo Processos Eletrônicos – Menu UEPB Lateral**

Acesso ao módulo **Processos Eletrônicos**  através do menu lateral.

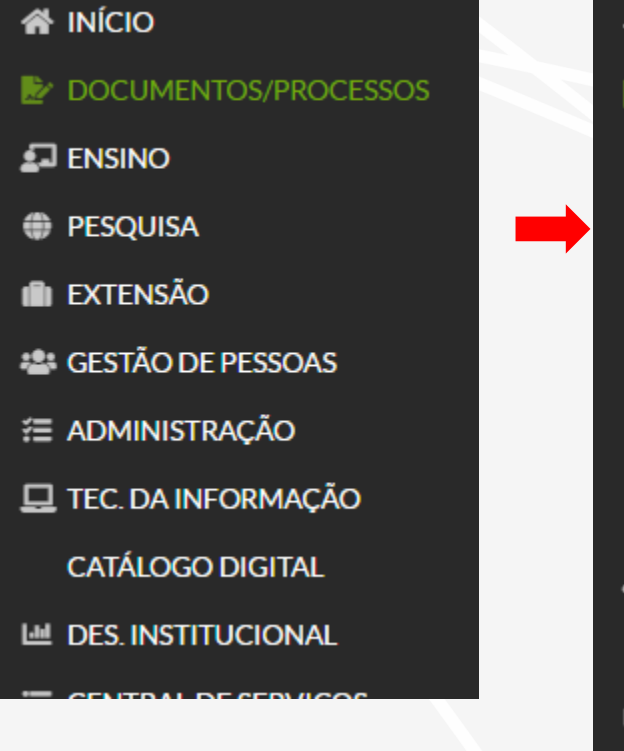

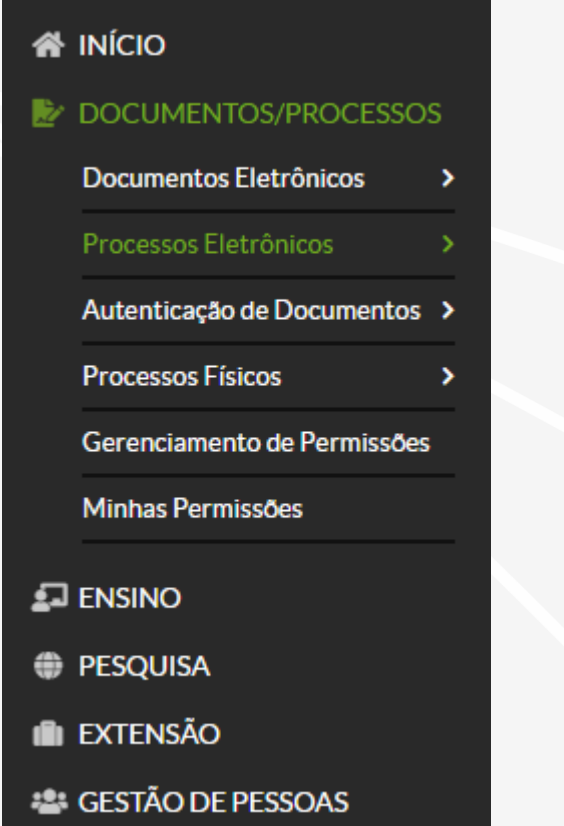

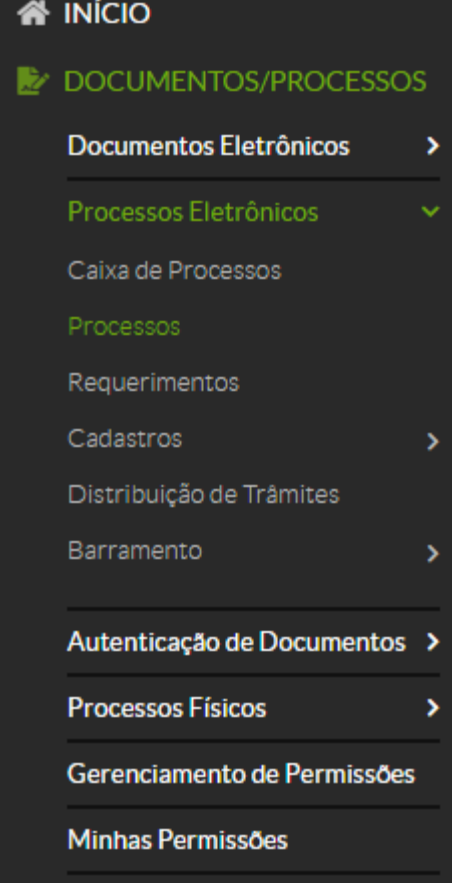

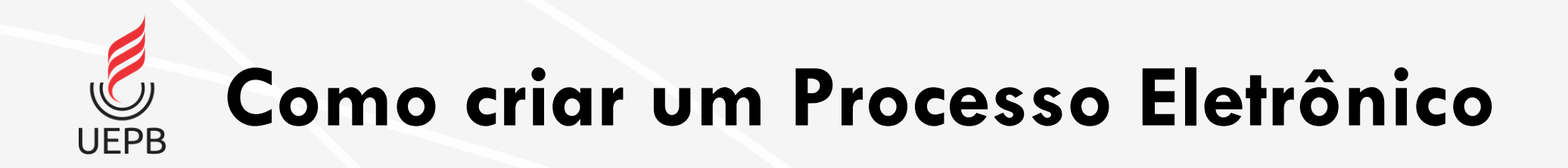

### • Por meio de **Requerimento**

- Utilize essa opção quando seu usuário não tem permissão para movimentar Processos em seu setor de lotação.
- Utilizado para solicitações pessoais.

### • Por meio de **Adição de Processo Eletrônico**

• Opção para pedidos do seu setor e no qual você está com a devida permissão para criar o Processo.

# **Processo Eletrônico por meio de Requerimento**

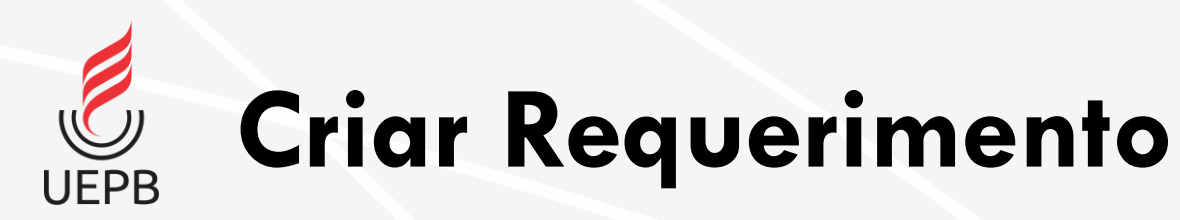

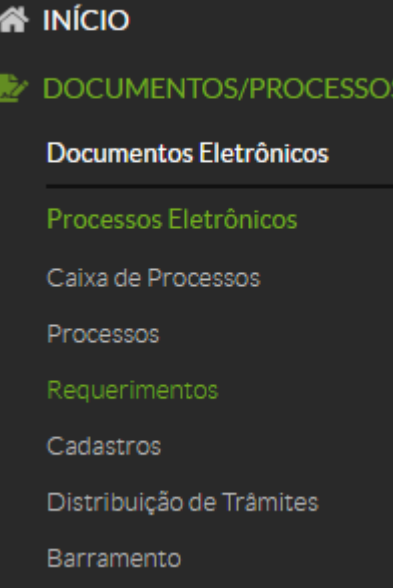

No menu lateral acesse a opção **Requerimentos**. Em seguida clique no botão **Adicionar Requerimento.**

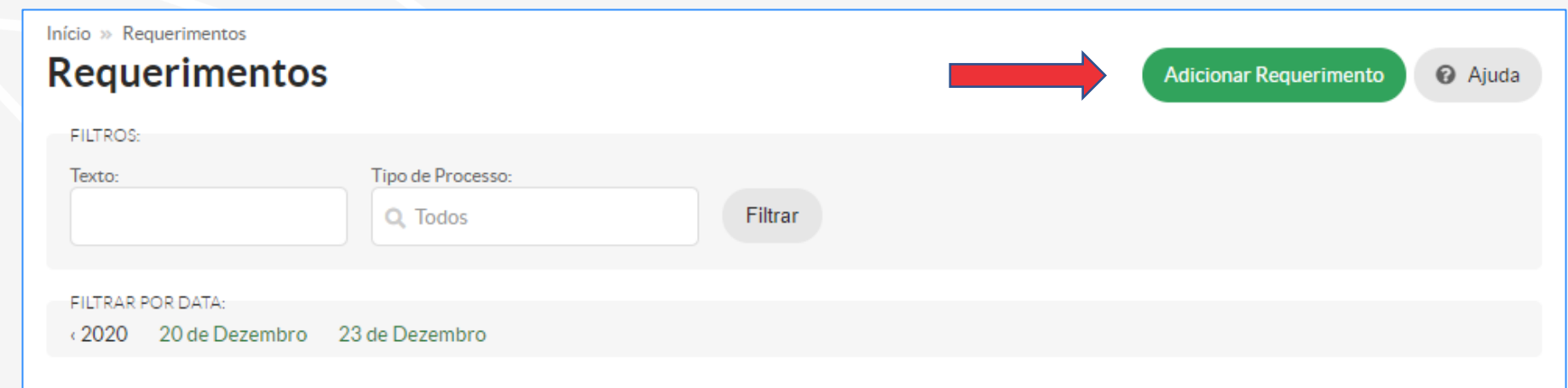

#### Mostrando 4 Requerimentos

 $\epsilon$ 

 $\epsilon$ 

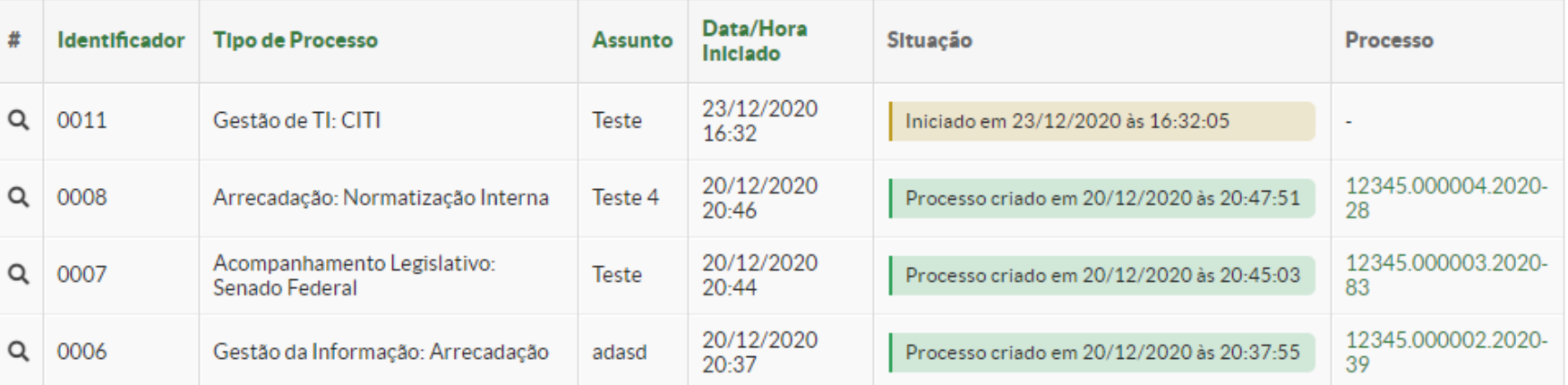

Mostrando 4 Requerimentos

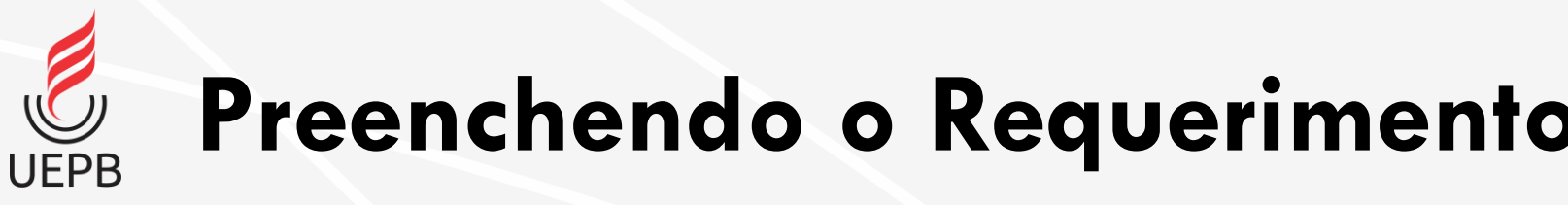

**Tipo de processo**: Clique no botão **Buscar** para encontrar todos os tipos de processos cadastrados.

**Assunto**: Informe o assunto do Requerimento

**Descrição**: Descreva sua solicitação com o máximo de informações possíveis. O sistema usa esse campo para buscas.

Clique no botão **Salvar**.

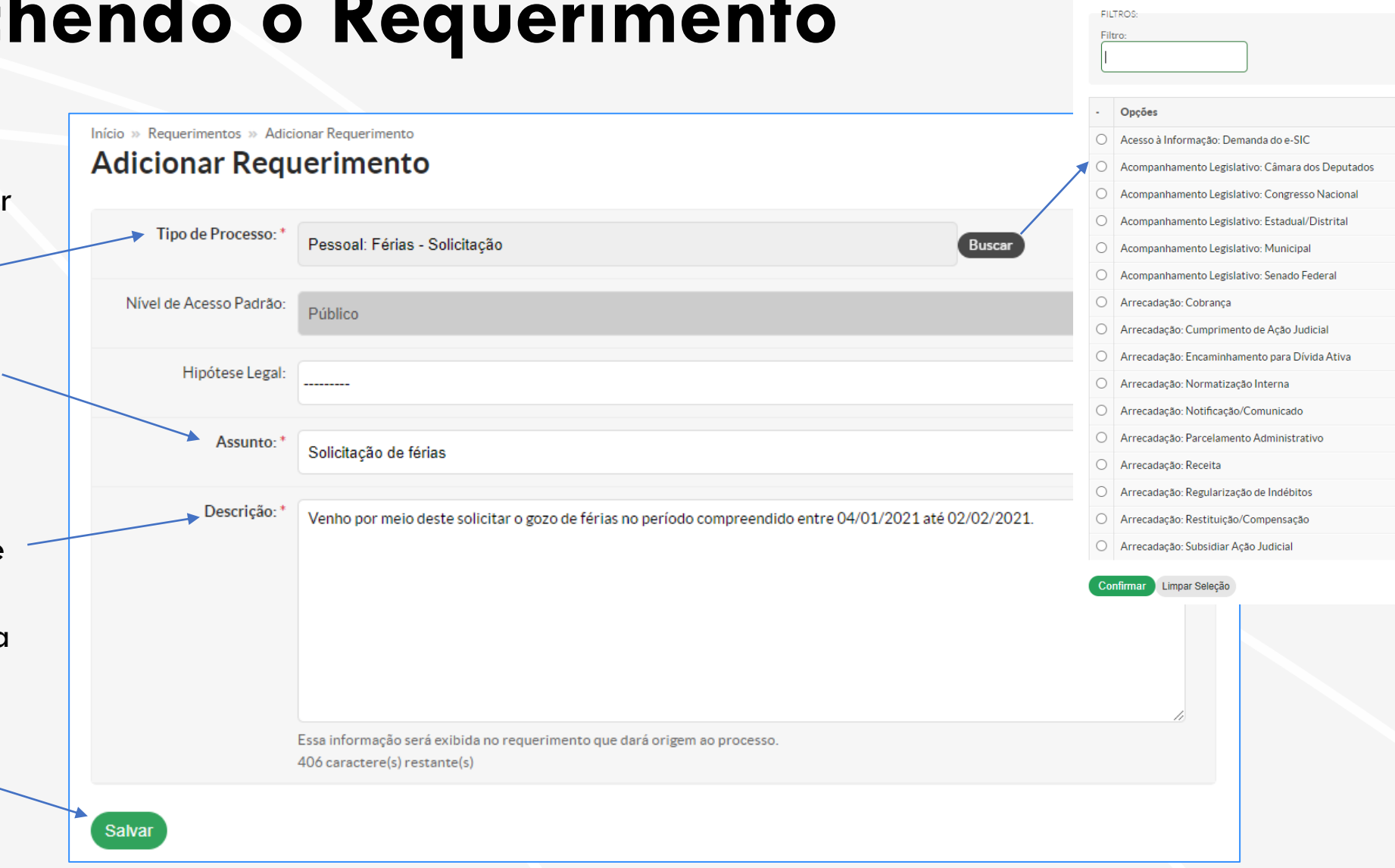

Marque a opção desejada

**Resumo do Requerimento**

Ao término da criação do **Requerimento** o sistema mostra todas as informações do mesmo.

Aqui é possível visualizar o **Número do Requerimento** e seus **Dados Gerais**.

É possível adicionar documentos ao seu Requerimento.

#### **Adicionar Documento Interno**:

adiciona documento de texto eletrônico criado a partir do Módulo Documentos Eletrônicos do SUAP (ver módulo Documentos Eletrônicos).

**Upload de Documento Externo**: envia arquivo PDF digitalizado ou gerado eletronicamente em outro lugar.

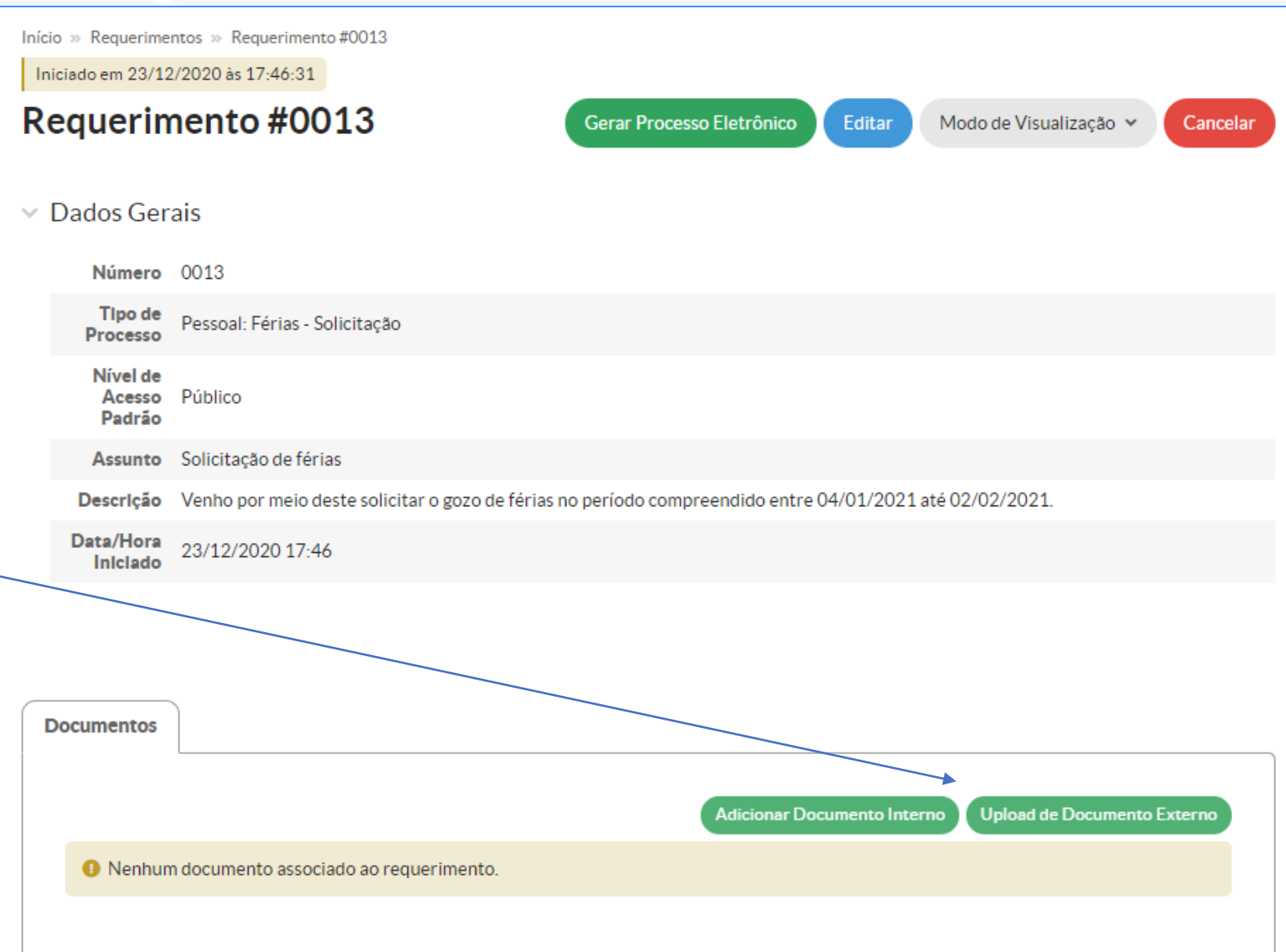

### **Adicionar Documento Interno ao Requerimento UEPB**

A opção de Adicionar Documento Interno mostra a lista de documentos eletrônicos criados e que podem ser adicionados ao processo.

Filtros podem ser utilizados para localizar mais rapidamente o documento.

Apenas documentos com status **Finalizado** podem ser inseridos.

Para inserção, basta escolher o documento e clicar em **Adicionar ao Requerimento.**

Início » Requerimentos » Requerimento #0013 » Documentos que podem ser adicionados ao requerimento 0013 » Documentos que podem ser adicionados ao requerimento 0013

### Documentos que podem ser adicionados ao requerimento 0013

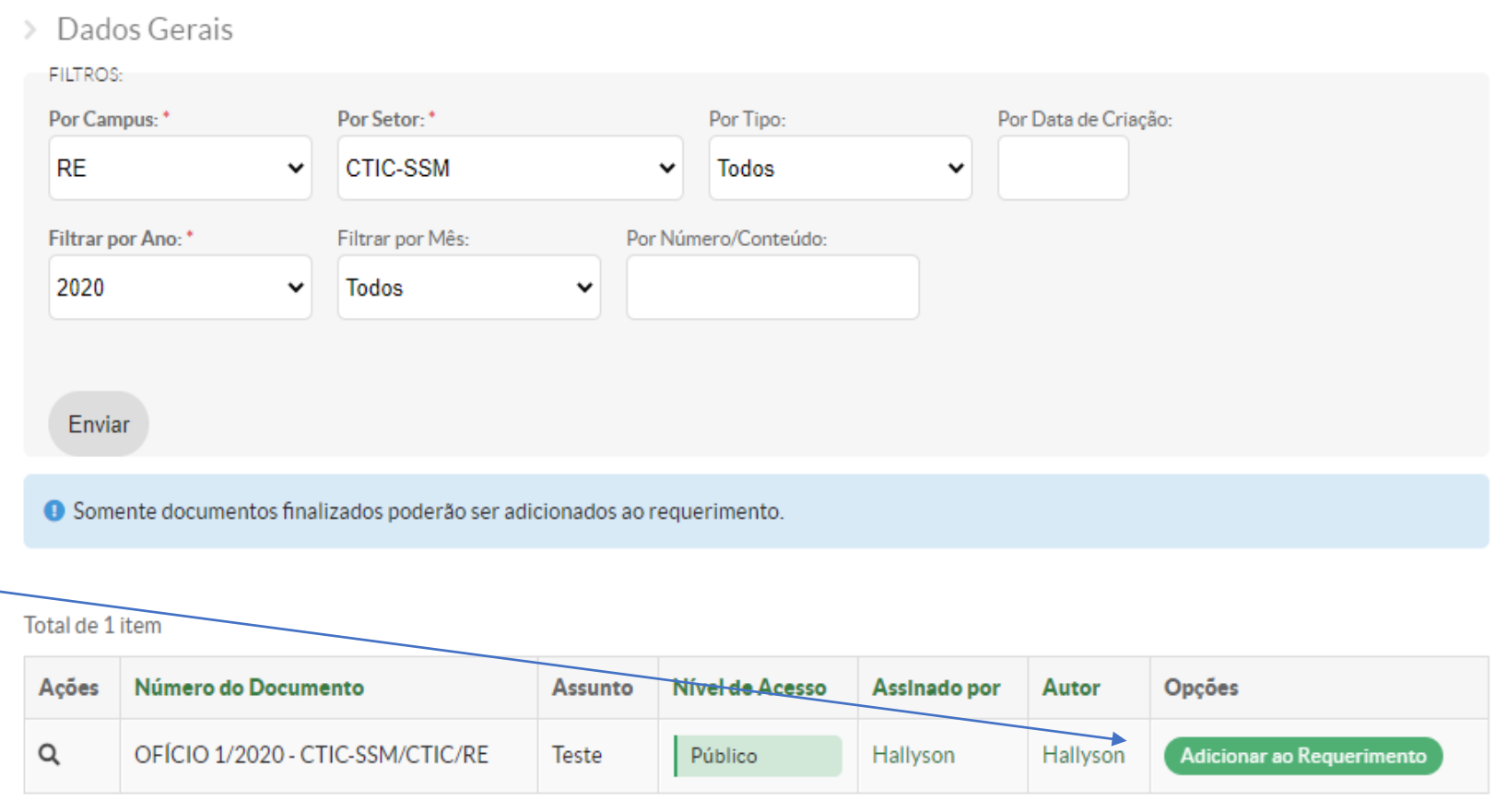

### **Adicionar Documento Externo ao Requerimento UEPB**

**Arquivo**: selecione o arquivo a ser anexado ao Requerimento. O sistema aceita apenas arquivos no formato **PDF**.

**Tipo**: Selecione o tipo do documento por meio do botão Buscar.

**Nível de Acesso**: defina o tipo de acesso do documento.

Se tiver informações adicionais, preencha os demais campos com **Número**, **Ano**, **Sigla do Setor** e **Sigla do Tipo de Documento**. Essa opções não são obrigatórias.

Finalize clicando em **Salvar**.

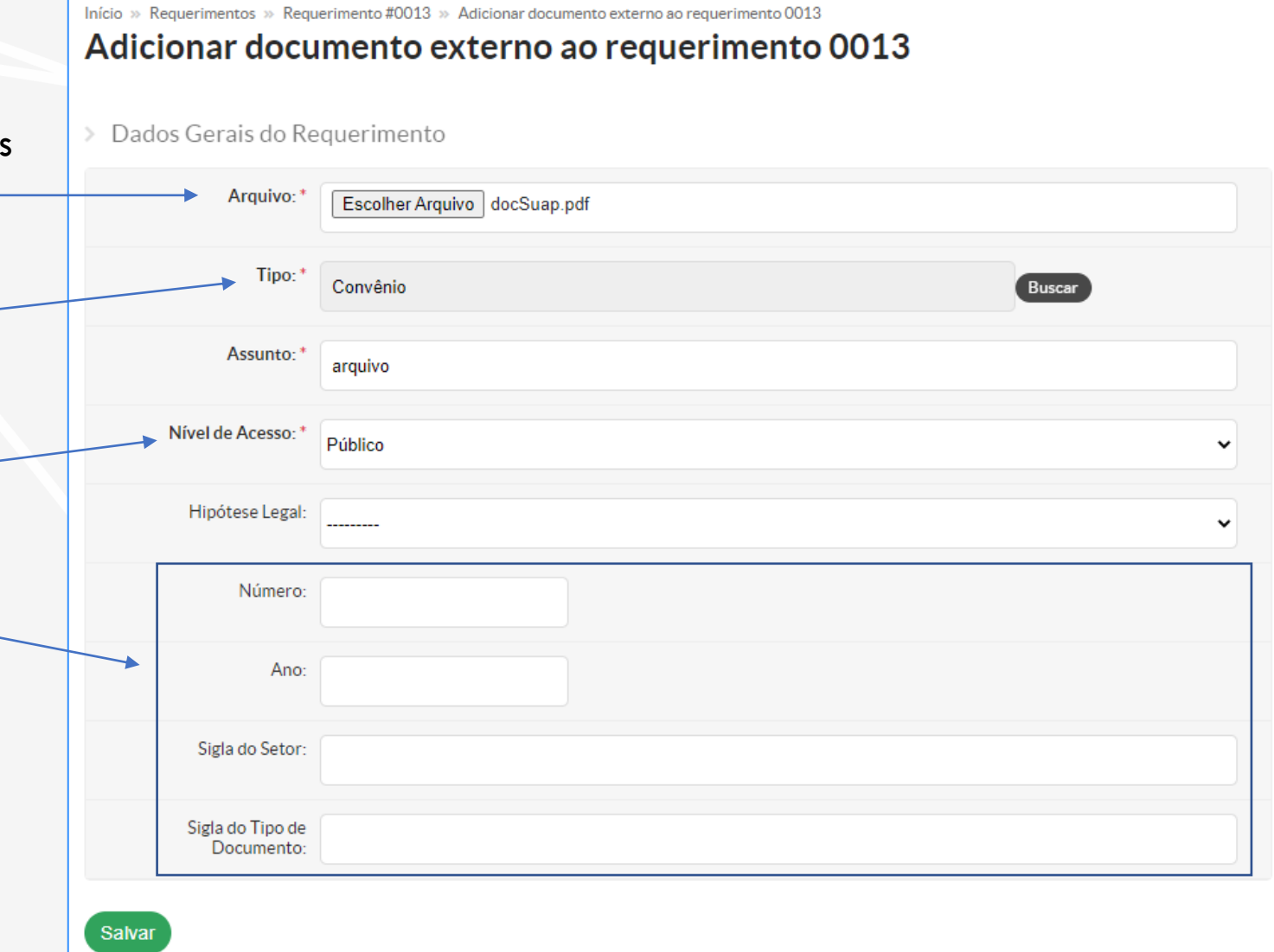

**Resumo do Requerimento**

As informações do Requerimento são exibidas nos Dados Gerais.

**UEPB** 

Na parte inferior são exibidos os documentos adicionados ao processo na ordem em que foram enviados.

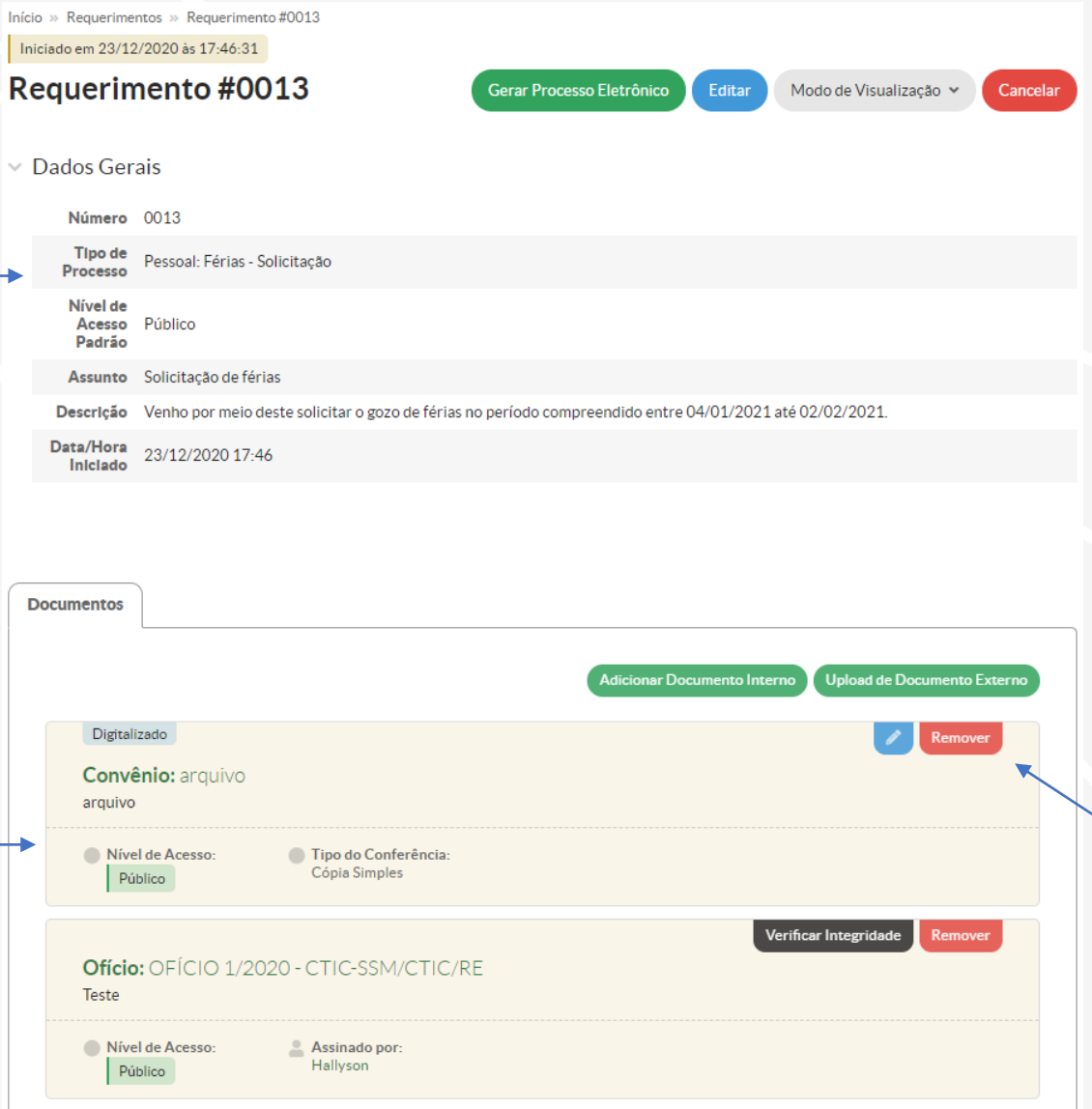

Caso queira remover algum documento do processo, clique na opção **Remover**.

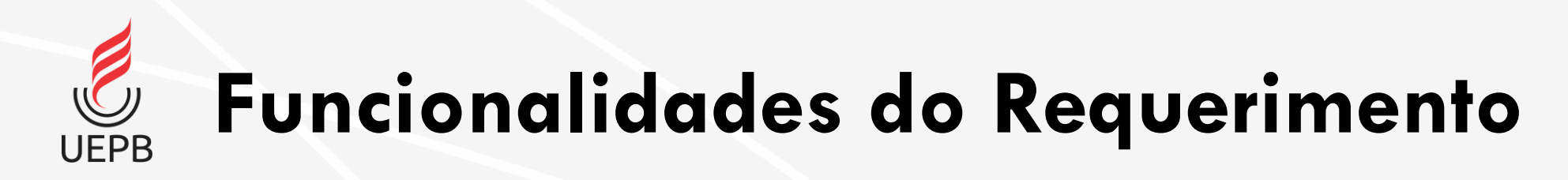

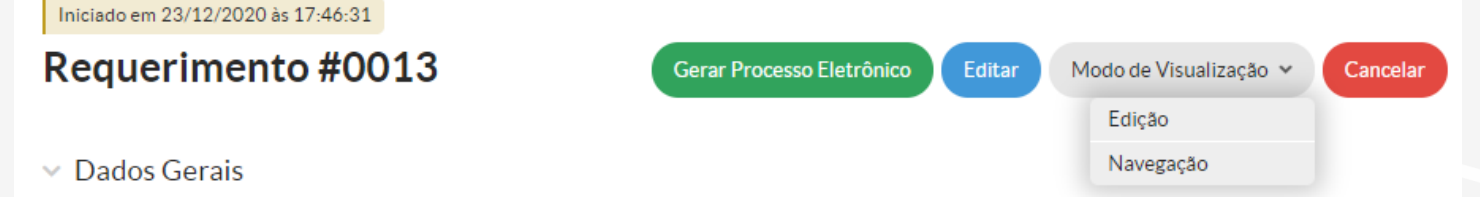

- Gerar Processo Eletrônico;
- Editar;
- Modo de Visualização
	- Edição;
	- Navegação;
- Cancelar.

### **Gerar Processo Eletrônico por meio do Requerimento UEPB**

Ao clicar em **Gerar Processo Eletrônico** surge a tela para finalizar o Requerimento.

Preencha sua **senha**, selecione o seu **Perfil** e escolha o **Setor de Destino do Primeiro Trâmite**. Você pode usar a opção de **Auto Completar** ou escolher usando a **Árvore**.

Ao finalizar o **Requerimento** será criado um **Processo Eletrônico**.

Início » Requerimentos » Requerimento #0013 » Finalizar Requerimento 0013 **Finalizar Requerimento 0013** 

Ao finalizar este requerimento será criado um Processo Eletrônico a partir destes dados.

#### > Dados Gerais do Requerimento

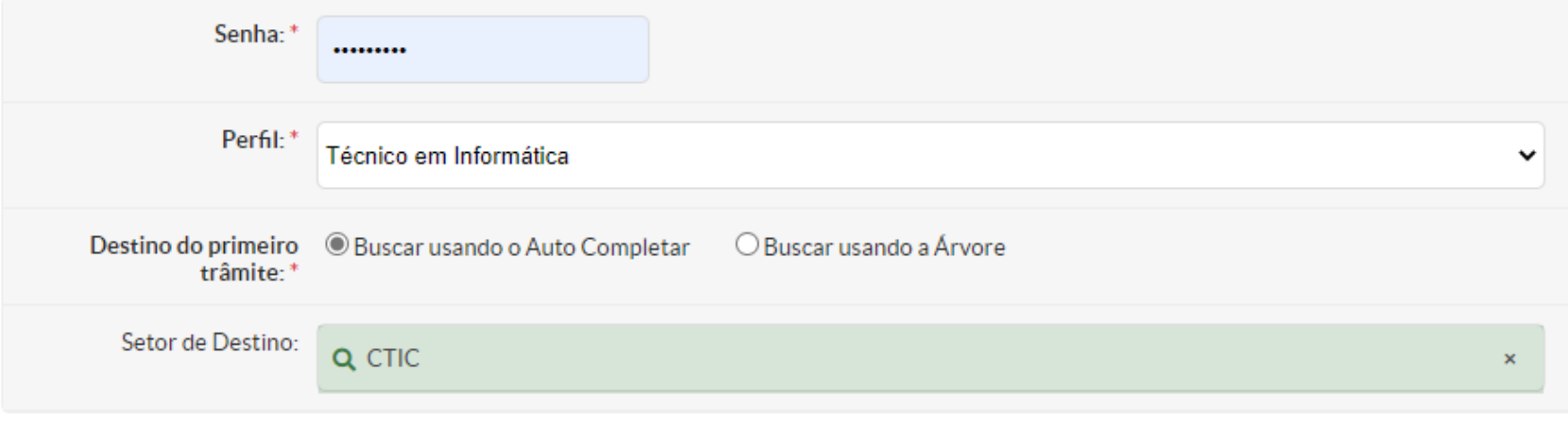

#### **Enviar**

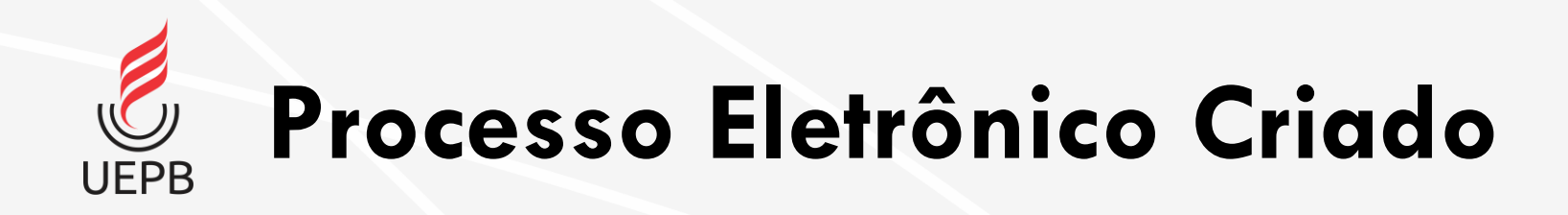

Ao término da criação do **Processo Eletrônico** o sistema mostra todas as informações do mesmo.

Aqui é possível visualizar o **Número do Processo** e seus **Dados Gerais**.

Na parte inferior são apresentadas abas com funcionalidades do sistema: **Documentos**, **Processos**, **Minutas**, **Comentários** e **Solicitações.** Todas essas opções serão detalhadas mais à frente.

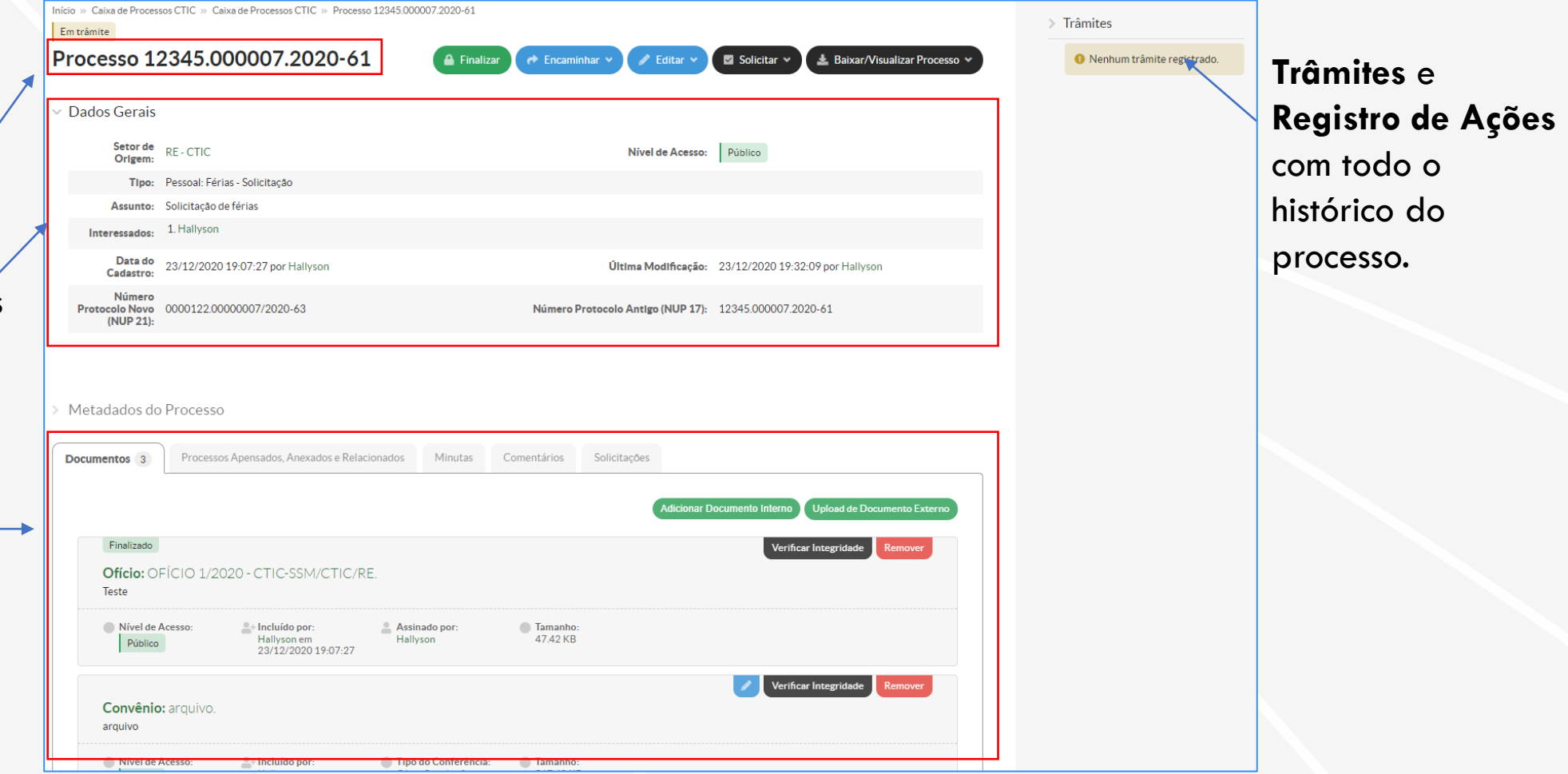

# **Processo Eletrônico por meio de Adição de Processo**

**Adicionar Processo Eletrônico UEPB** 

No menu lateral acesse a opção Processos. Para iniciar a criação de um Processo Eletrônico clique no botão **Adicionar Processo Eletrônico**.

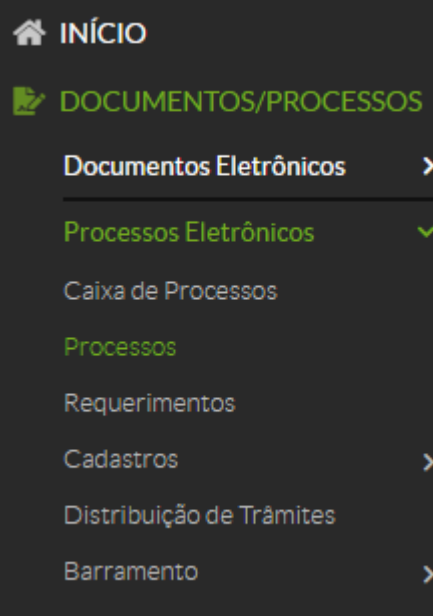

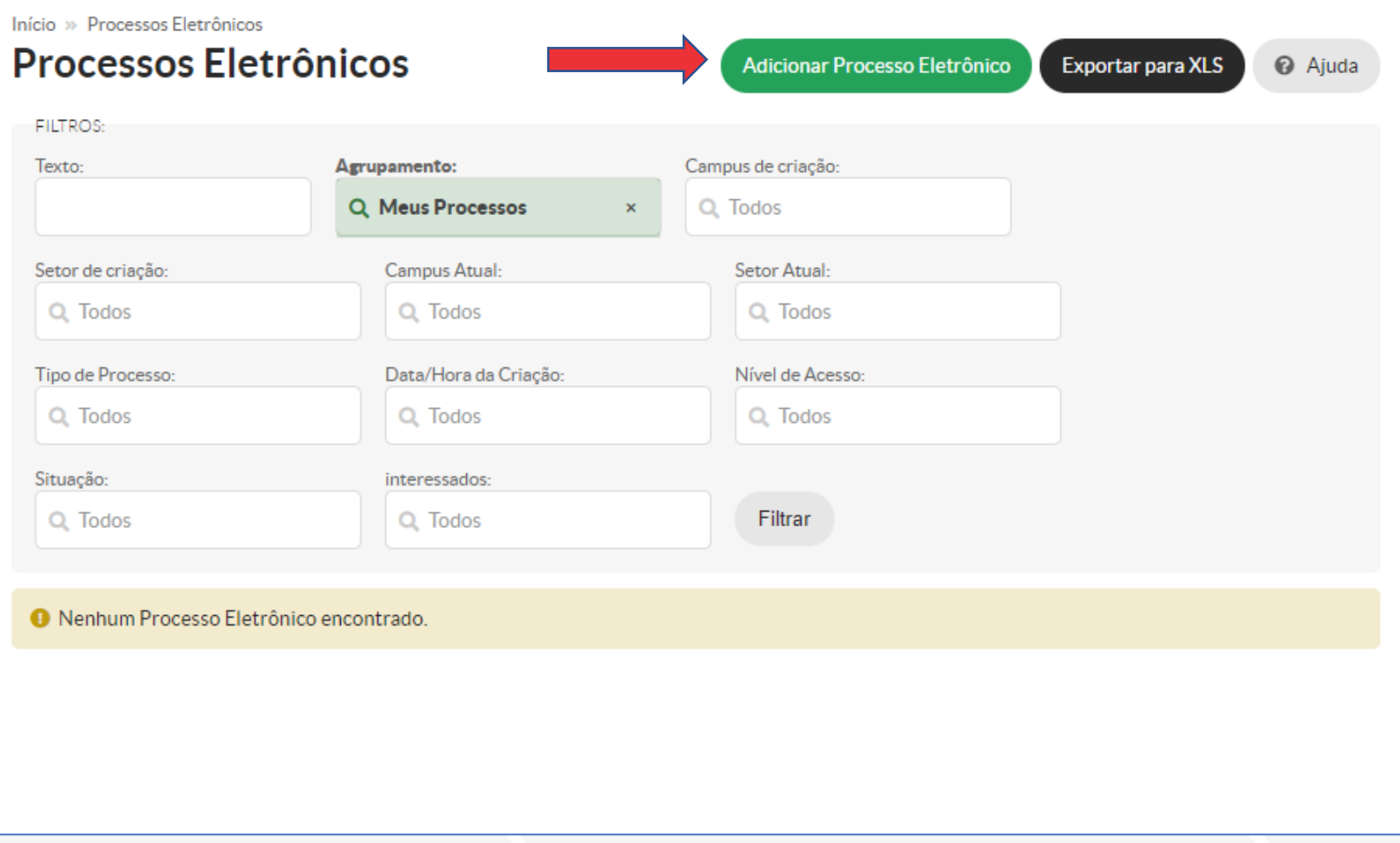

**Adicionar Processo Eletrônico**

Início » Processos Eletrônicos » Adicionar Processo Eletrônico

**Interessados**: informe o interessado. É possível adicionar mais de um e o sistema faz a busca utilizando nome, CPF ou matrícula.

Apenas os interessados em um processo poderão receber notificações sobre o mesmo.

### Adicionar Processo Eletrônico Aiuda Interessados: <sup>O</sup> Hallyson Gustavo Tavares de Souza (CPF Servidor 1018591) Hallyson Gustavo Tavares de Souza (Mat. 1018591) UEPB → CTIC (Coordenadoria de Tecnologia da Informação e Comunicação) **Tipo de Processo:** Técnico em Informática (TA) - None Assunto: 255 caractere(s) restante(s) Nível de Acesso:  $\checkmark$ Hipótese Legal:  $\checkmark$ Setor de Criação: Classificações: Q. Escolha uma ou mais opções Salvar Salvar e adicionar outro(a) Salvar e continuar editando

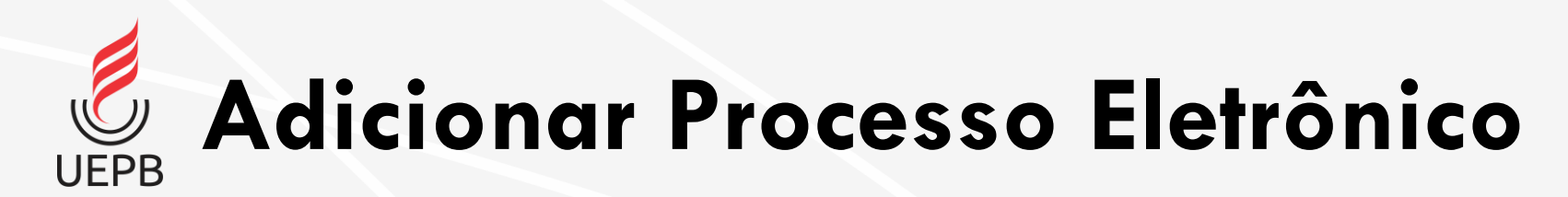

**Tipo de processo: C** botão **Buscar** para todos os tipos de processos cadastrad

Escolha a opção de e clique em **Confirn** 

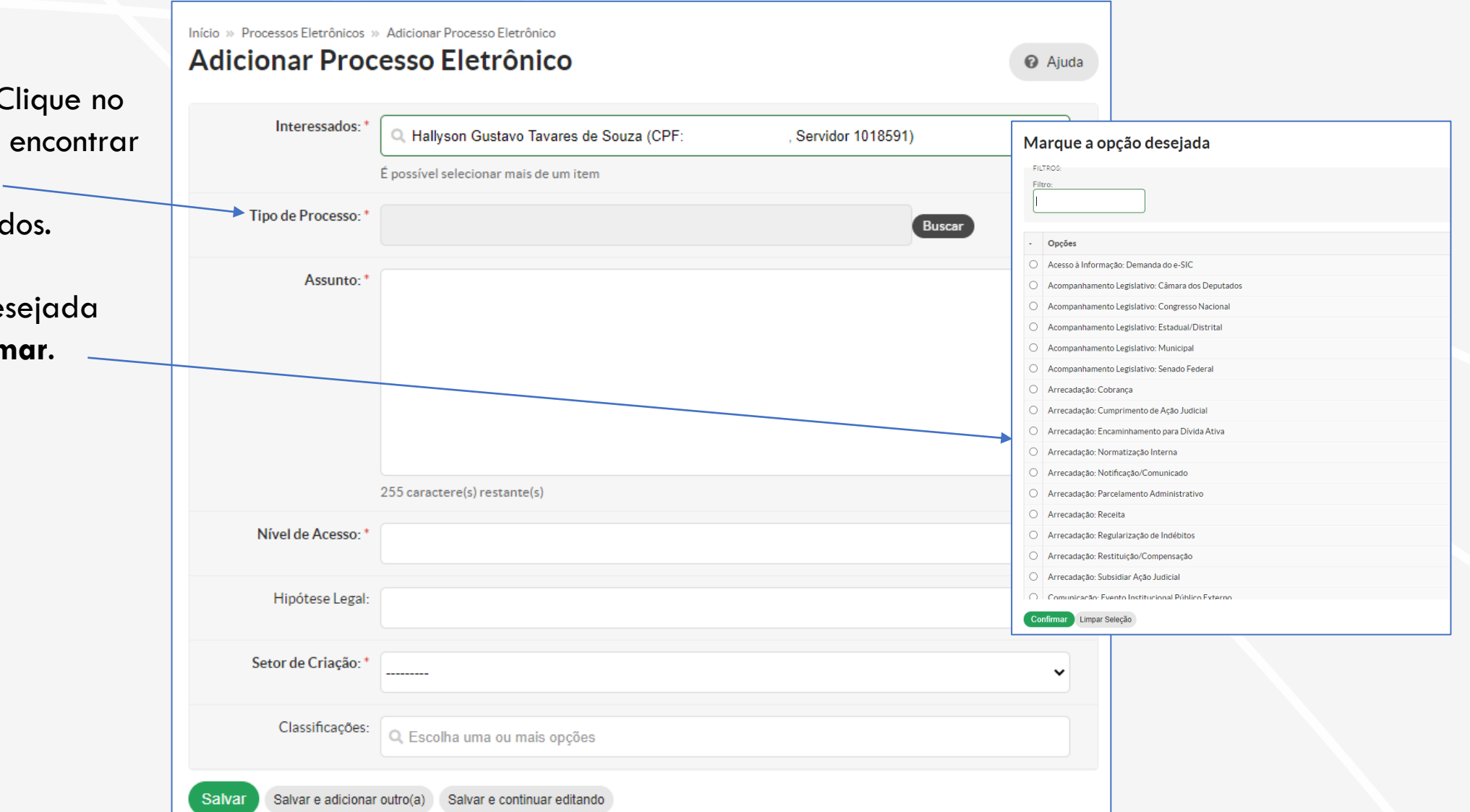

**Adicionar Processo Eletrônico**

**Assunto**: Descreva sua solicitação com o máximo de informações possíveis. O sistema usa esse campo para buscas.

**Nível de acesso**: Pode ser público, restrito ou privado.

- **Público**: opção padrão.
- **Restrito**: apenas os setores em que o processo tramitar terão acesso ao conteúdo do mesmo.
- **Privado**: apenas entre pessoas.

**Setor de criação**: Selecione o setor de criação e em seguida a opção **Salvar**.

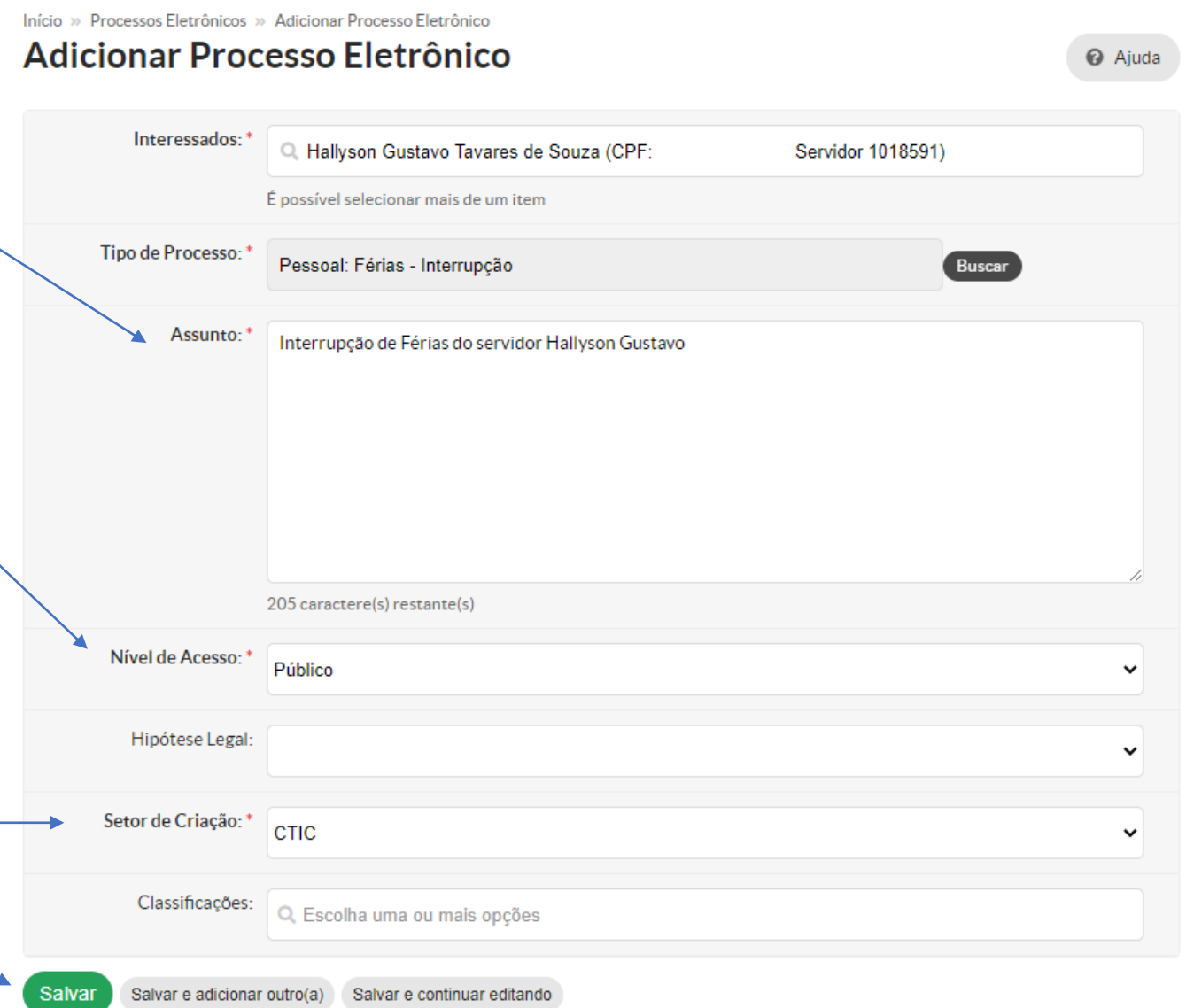

 $\overline{\mathcal{C}}$ **Processo Eletrônico Criado UEPB** 

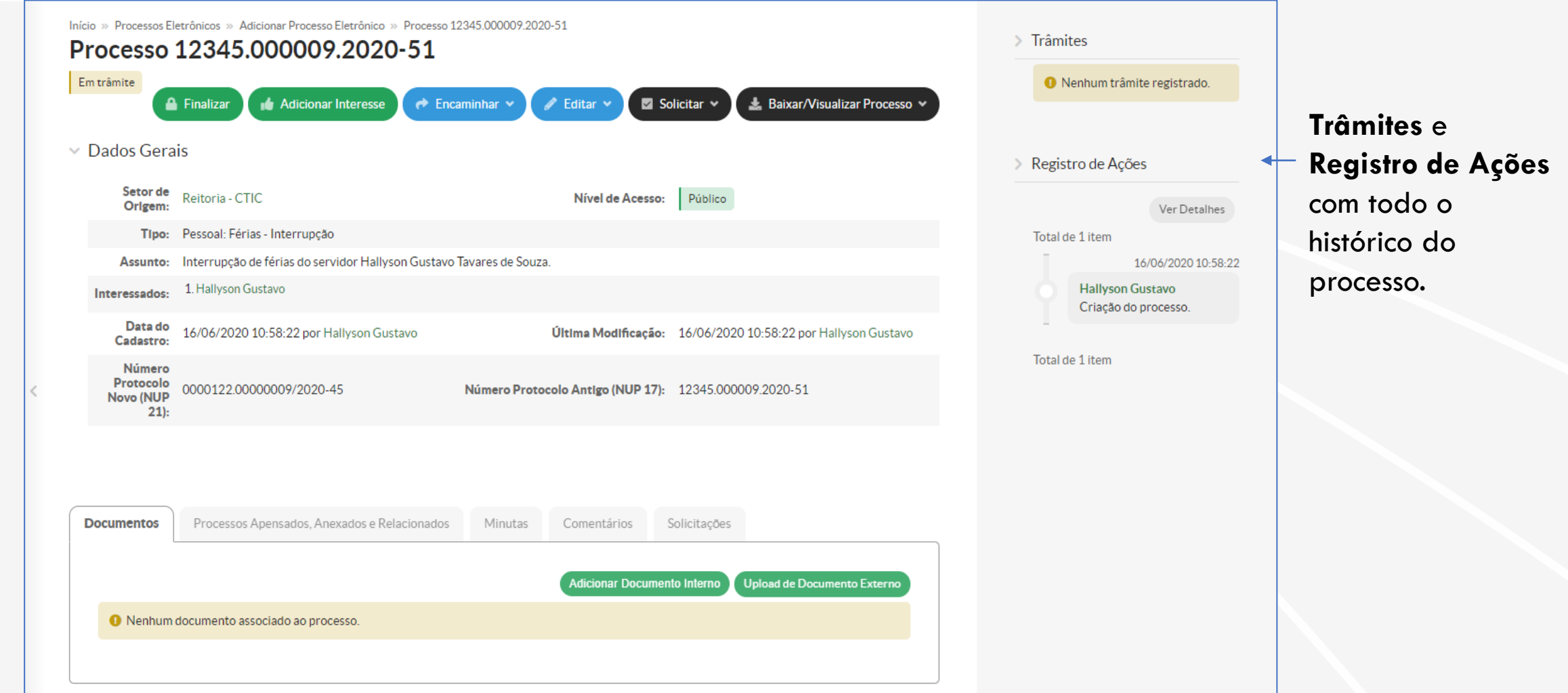

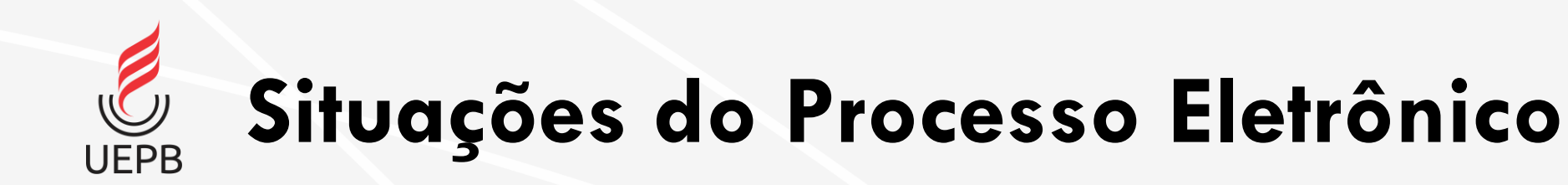

- Em trâmite
- Aguardando Ciência
- Aguardando Juntada de Documentos
- Em validação de Juntada de Documentos
- Em Trâmite Externo
- Anexado
- Finalizado

# <span id="page-24-0"></span>**Localizando Processos Eletrônicos**

- [Tela Inicial: Busca Rápida](#page-25-0)
- [Caixa de Processos](#page-26-0)
- [Todos os Processos](#page-27-0)

**Tela Inicial: Busca Rápida**

<span id="page-25-0"></span>**UFPB** 

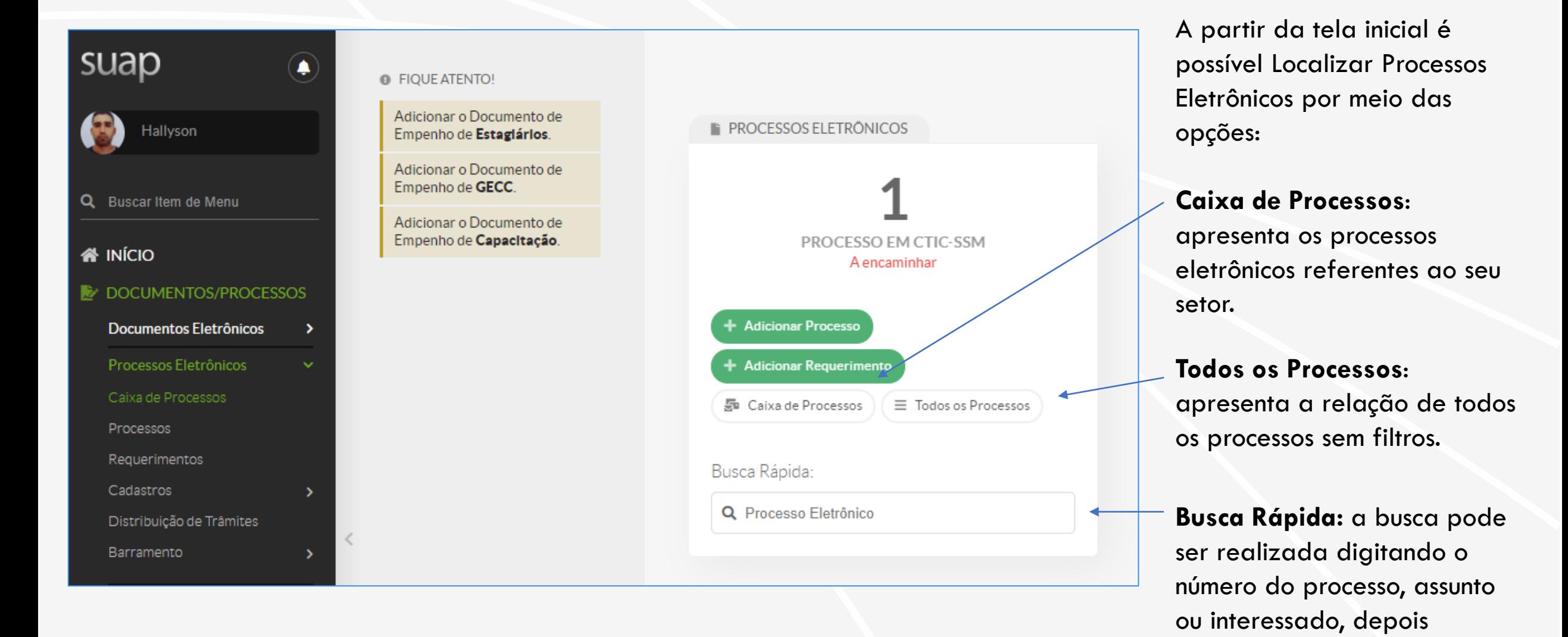

27

apertando a tecla **Enter**.

<span id="page-26-0"></span>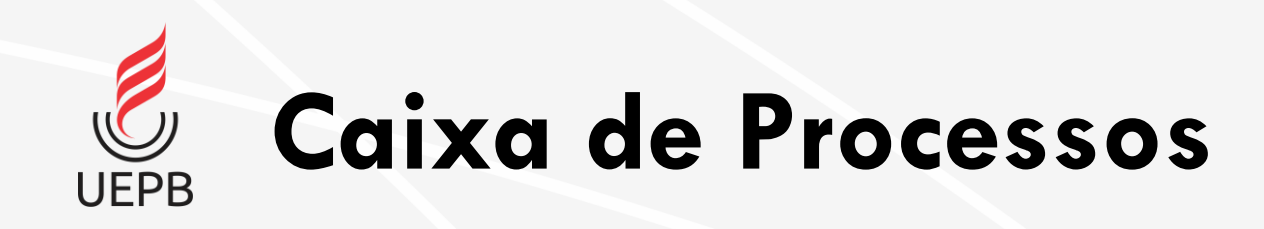

**Filtros**: É possível filtrar os processos utilizando filtros com **Texto**, **Campus de Origem**, **Setor de Origem**, **Tipo de Processo**, **Atribuído Para** e **Rótulo**.

Nesse campo existe um agrupamento dos Processos de acordo com sua situação:

- **A encaminhar**;
- **Sem Tramitação**;
- **A Despachar**;
- **A Receber pelo Setor de Destino**.

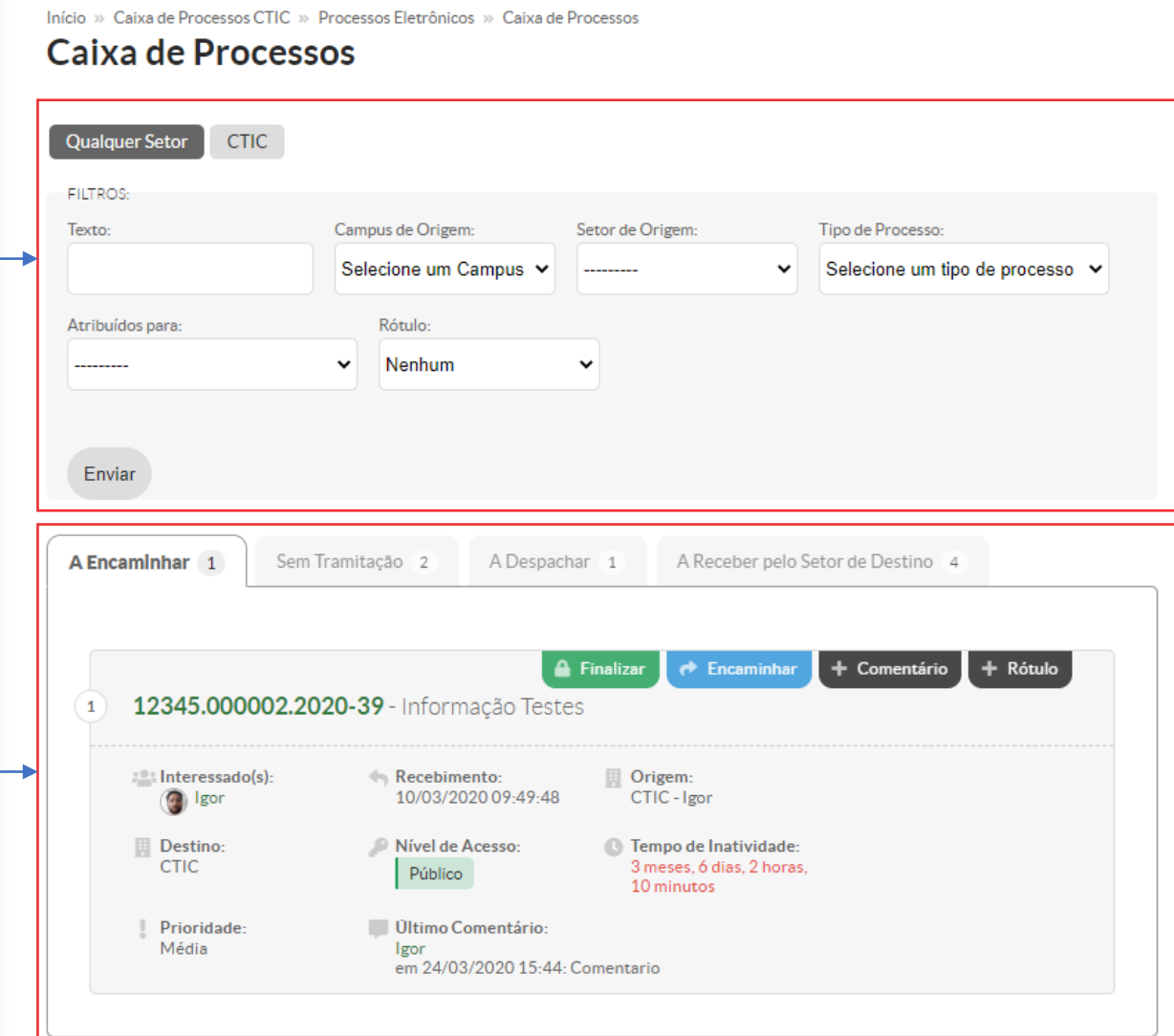

<span id="page-27-0"></span>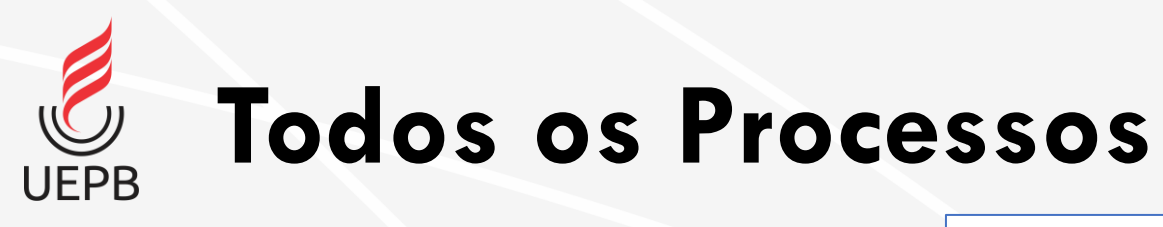

**Filtros:** utilize os filtros para localizar rapidamente determinado processo. Selecione os critérios desejados e clique em **Filtrar**. Os processos encontrados são listados na parte inferior.

Na lista aparece o **Número do Protocolo** , **Tipo do Processo** , **Assunto** , **Interessados** , **Setor de Criação** , **Data da Abertura, Situação** , **Setor Atual** , **Nível de Acesso**  e **Última Movimentação.**

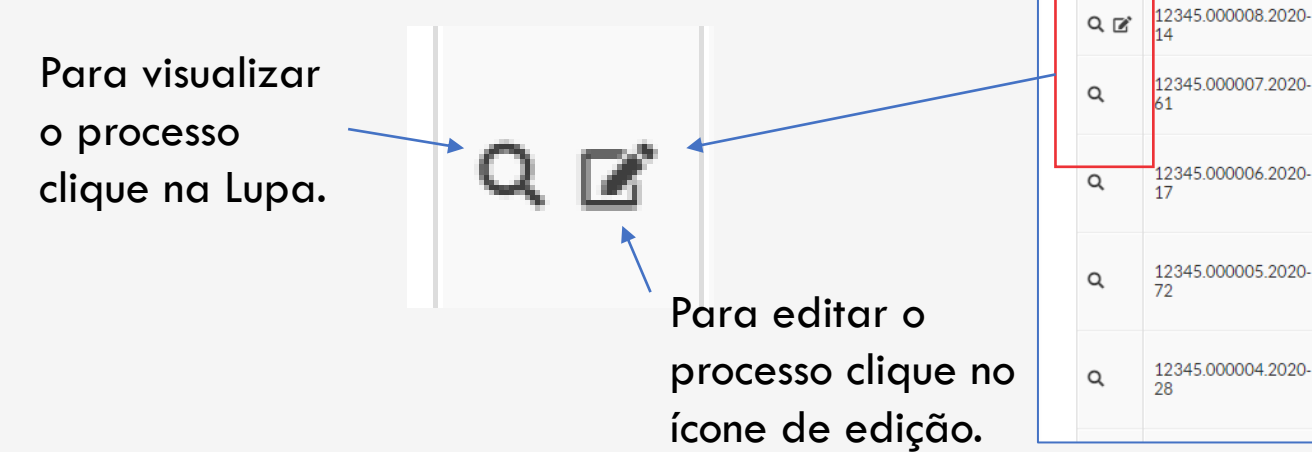

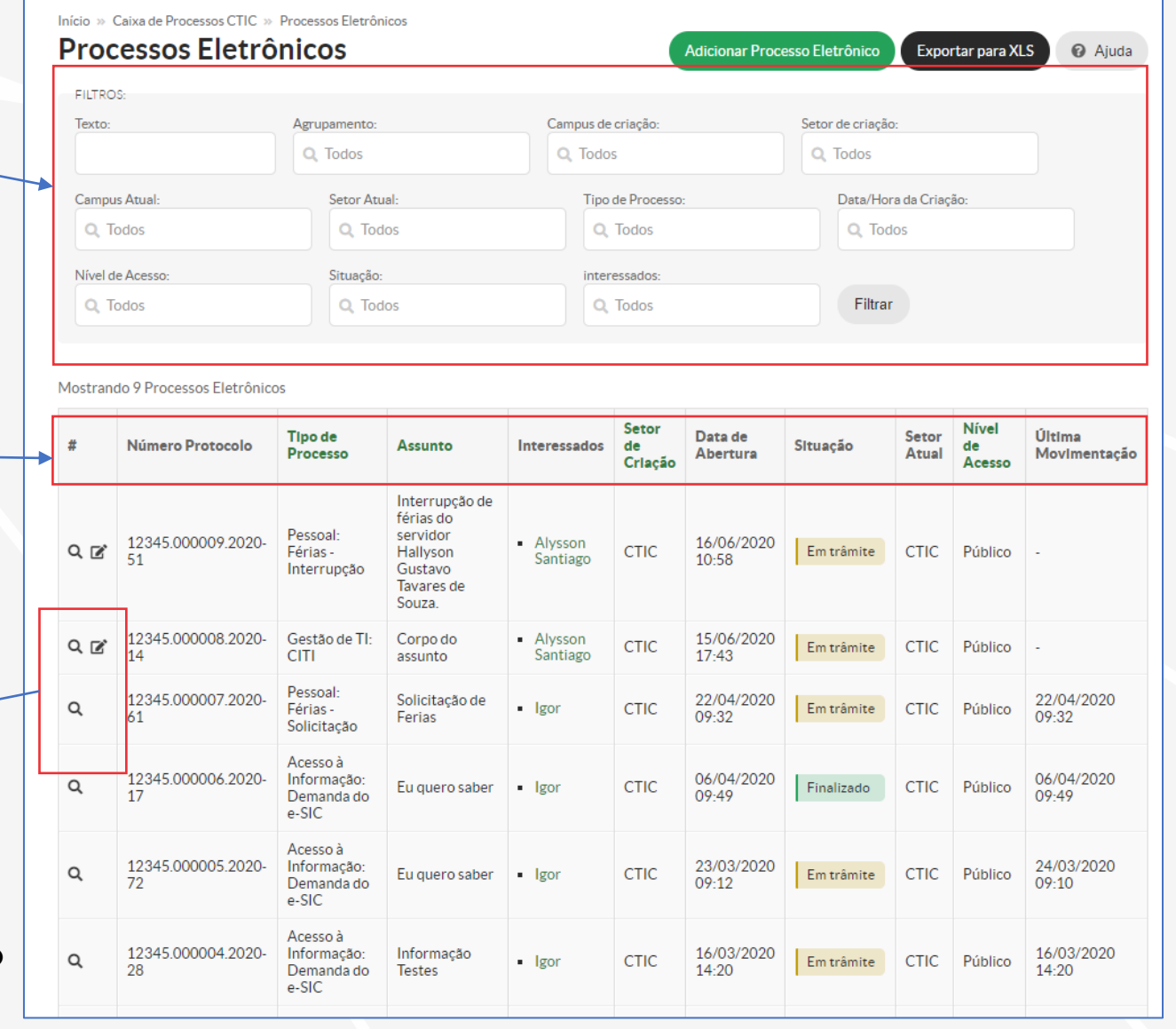

# <span id="page-28-0"></span>**Adicionando Documento ao Processo**

- [Adicionando Documento](#page-29-0)
- [Documento Interno](#page-30-0)
- [Documento Externo](#page-31-0)
- [Remover Documentos](#page-33-0)

<span id="page-29-0"></span>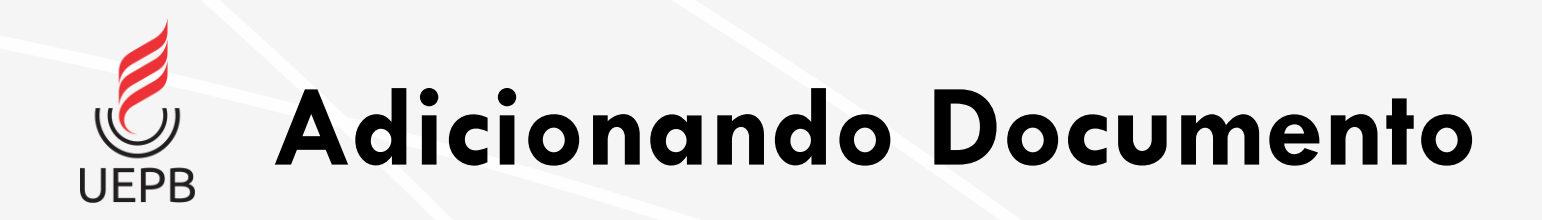

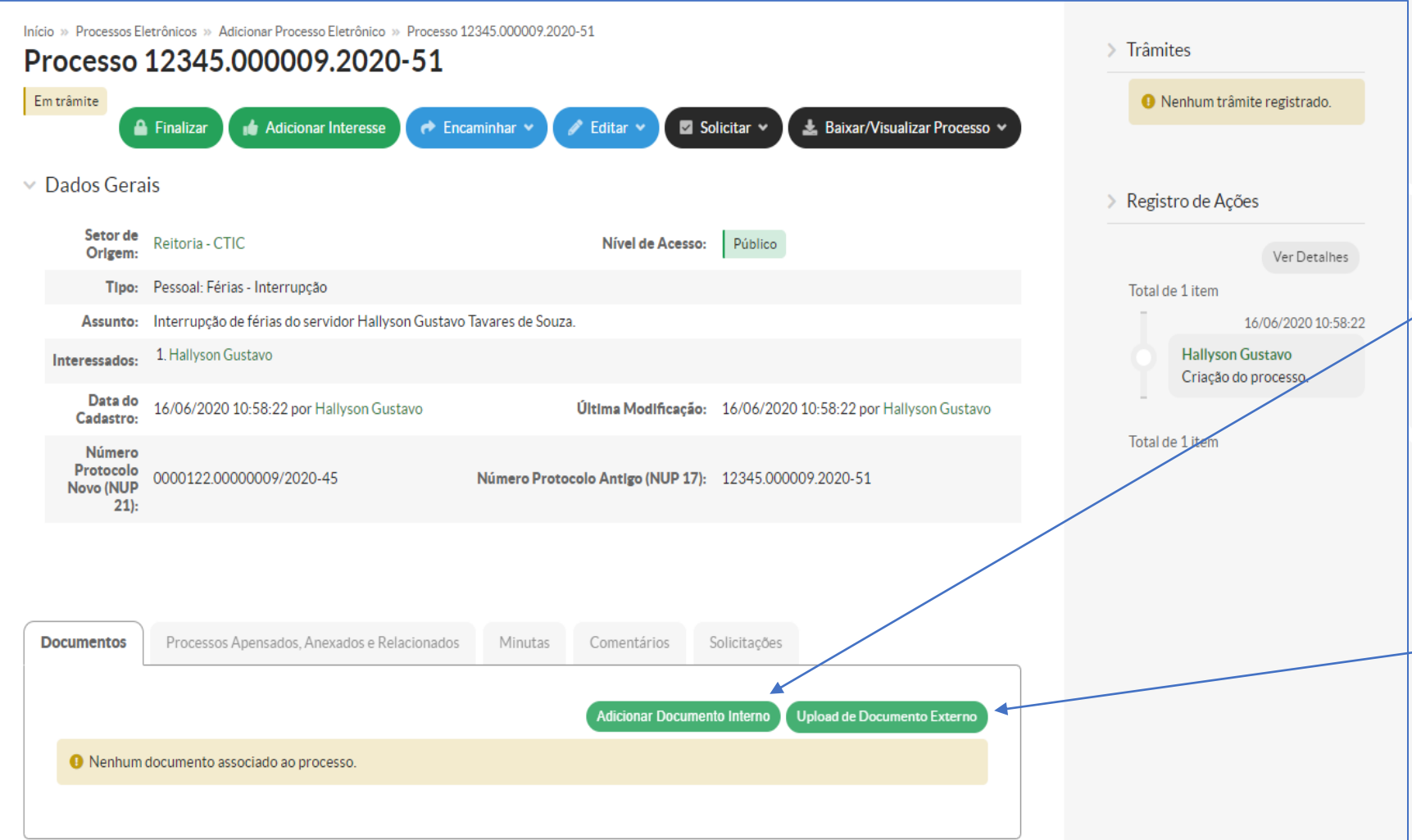

Com o processo aberto, é possível inserir documentos por meio da aba **Documentos**, onde encontramos as seguintes opções:

#### **Adicionar Documento Interno**:

adiciona documento de texto eletrônico criado a partir do Módulo Documentos Eletrônicos do SUAP (ver módulo Documentos Eletrônicos).

#### **Upload de Documento Externo**:

envia arquivo PDF digitalizado ou gerado eletronicamente em outro lugar.

<span id="page-30-0"></span>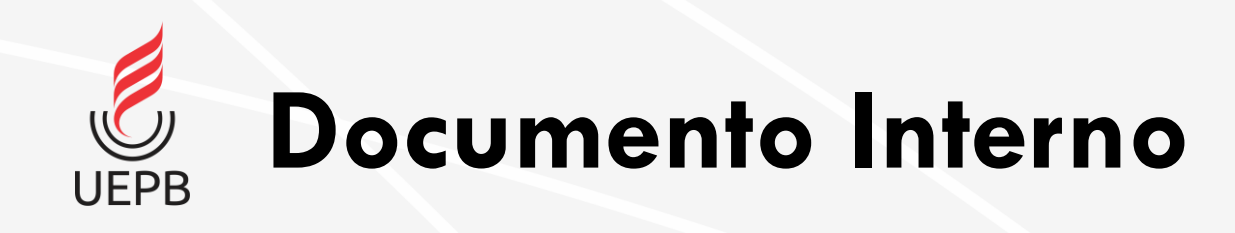

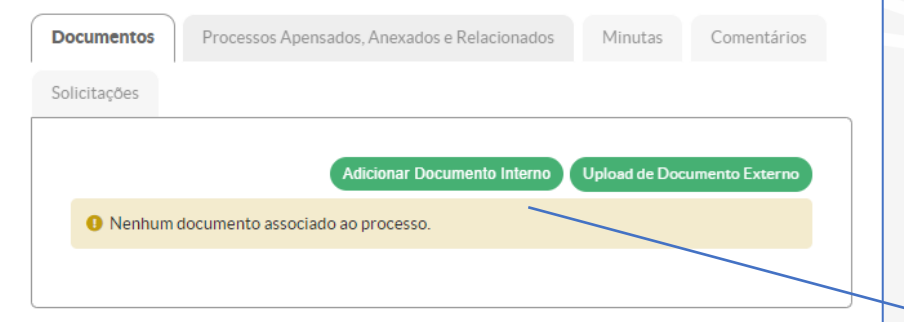

**Adicionar Documento Interno**: a opção exibe a tela ao lado com a lista de documentos eletrônicos criados e que podem ser adicionados ao processo. Filtros podem ser utilizados para localizar mais rapidamente o documento. Apenas documentos com status **Finalizado** podem ser inseridos.

Escolha o documento e clique em **Adicionar ao Processo**.

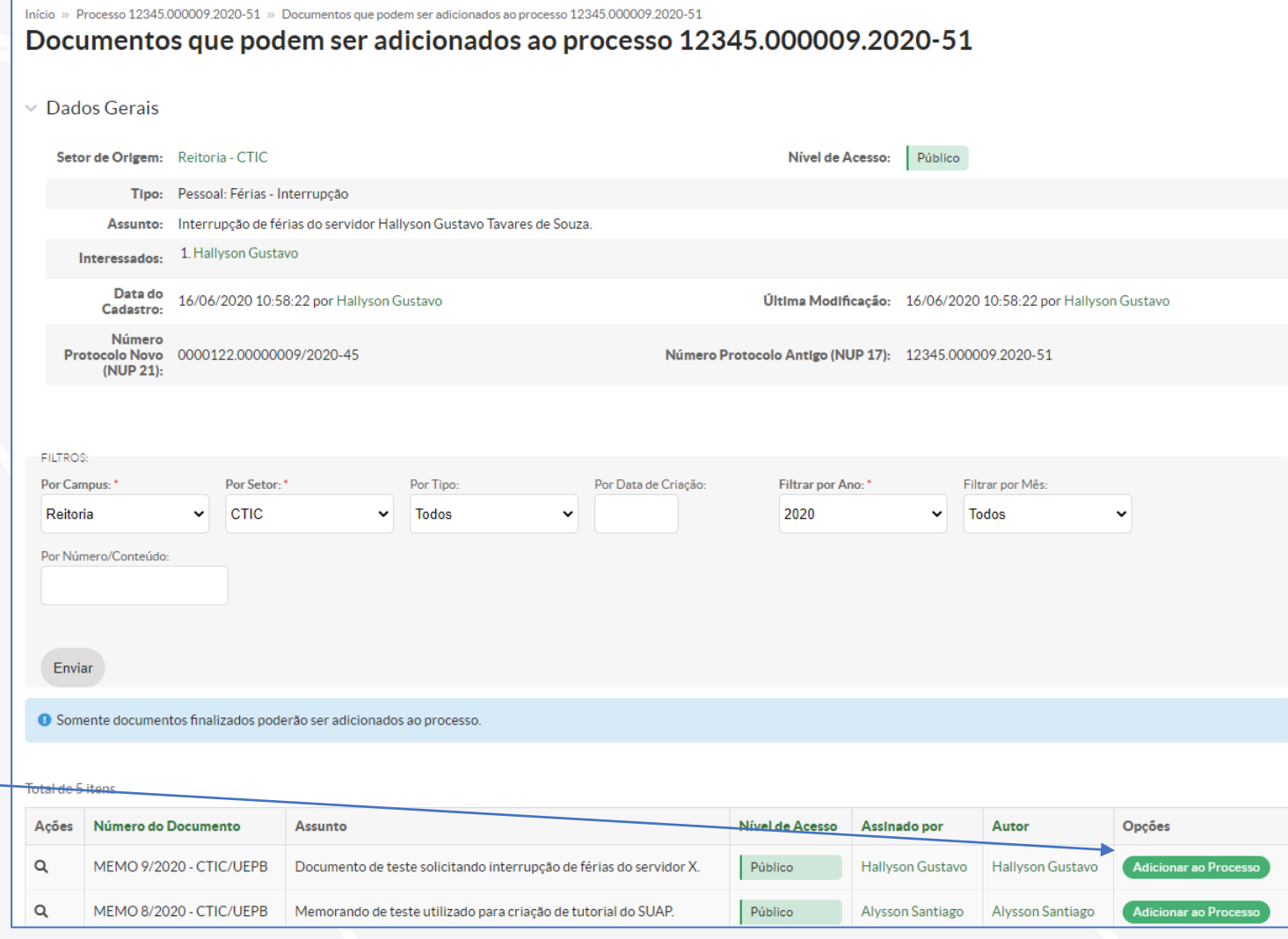

<span id="page-31-0"></span>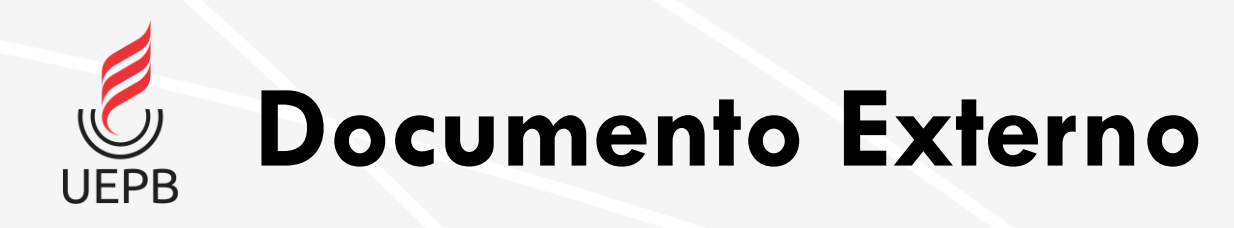

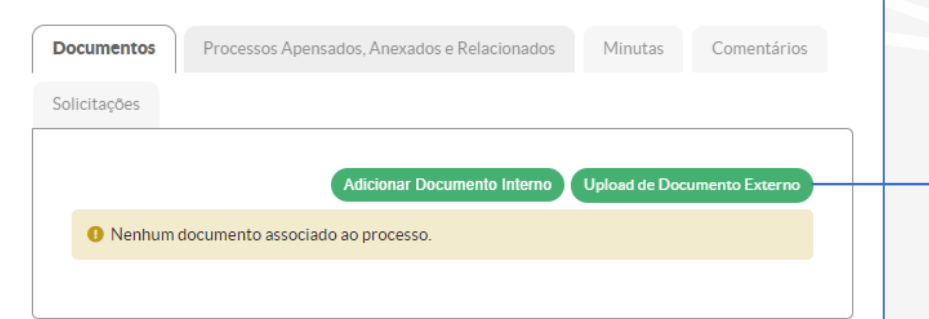

**Upload de Documento Externo**: a opção exibe a tela ao lado onde deve ser selecionado o arquivo e preenchido os demais campos.

**Atenção**: o sistema só aceita envio de arquivos em formato PDF.

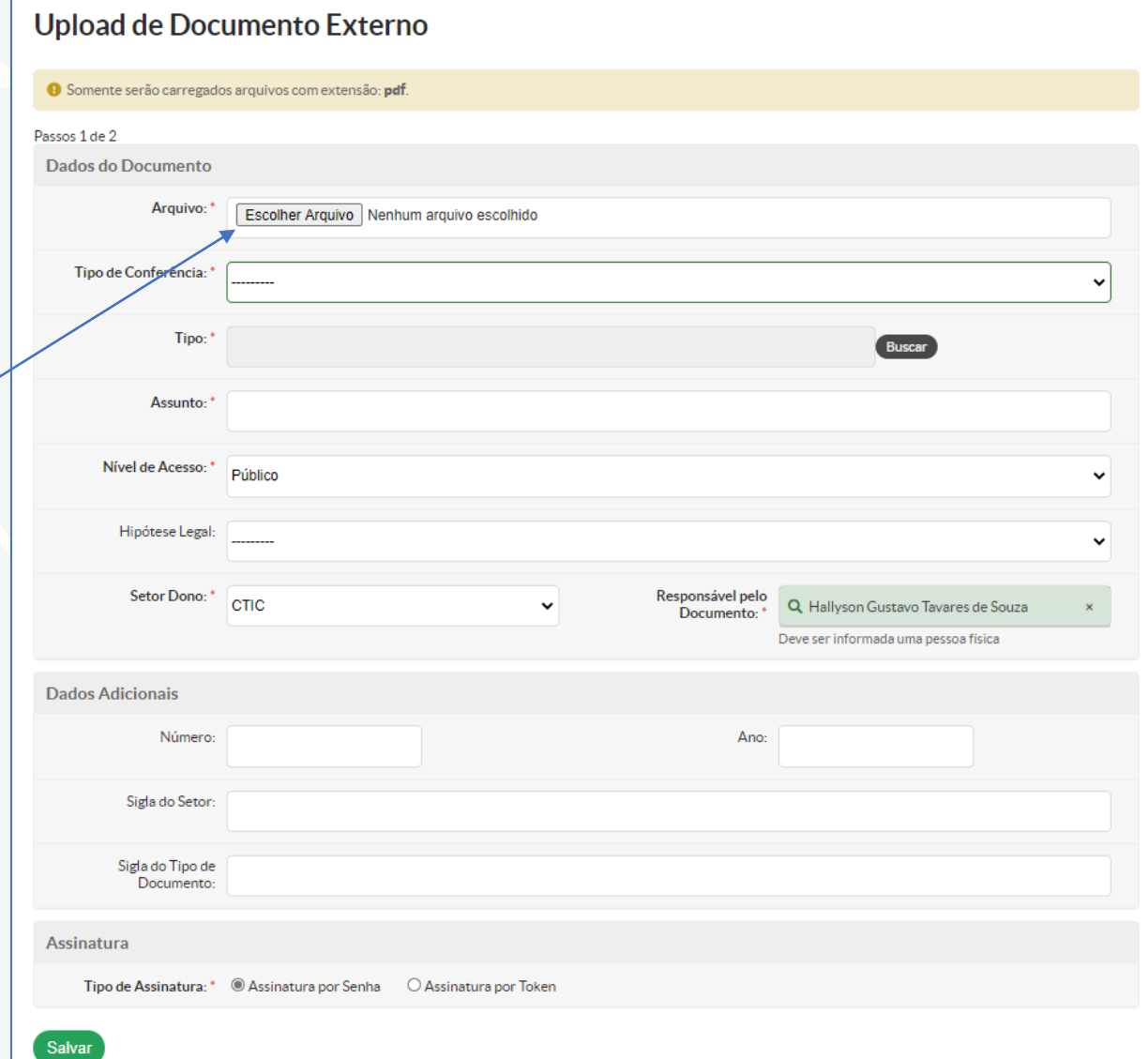

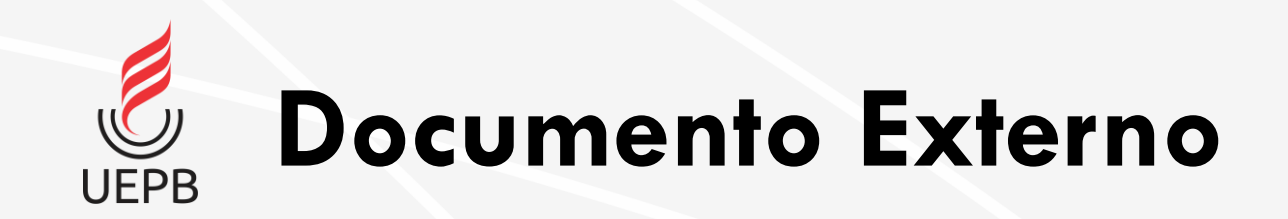

Para concluir o upload do arquivo, selecione o **Perfil**, insira sua **senha** e clique em **Assinar Documento**.

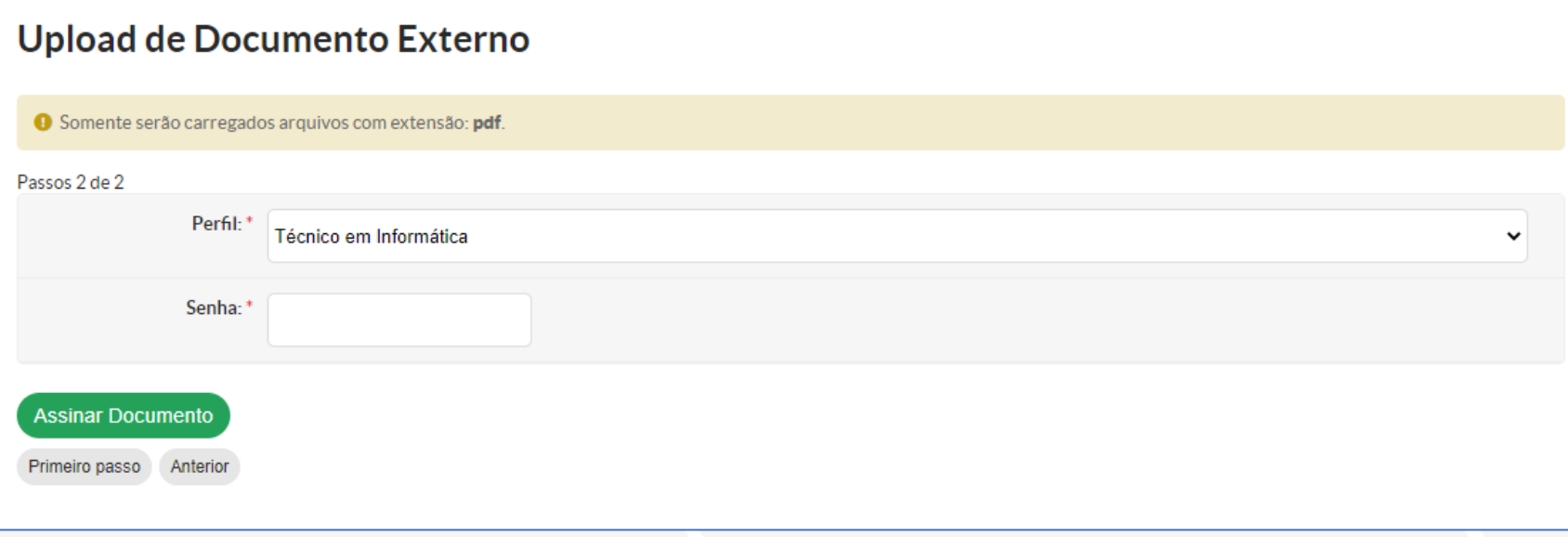

<span id="page-33-0"></span>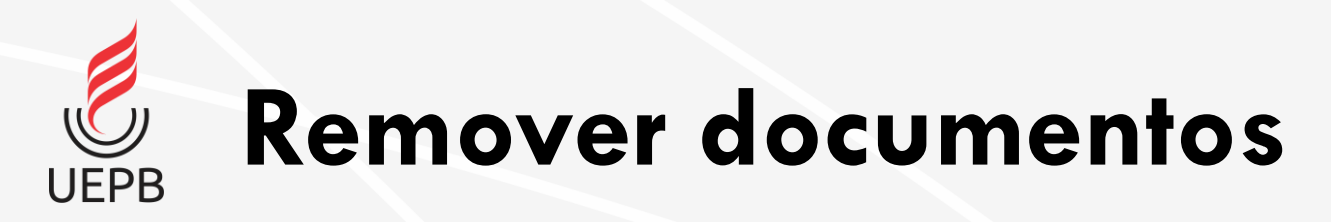

Na tela seguinte as informações do processo são exibidas.

Na parte inferior são exibidos os documentos adicionados ao processo na ordem em que foram

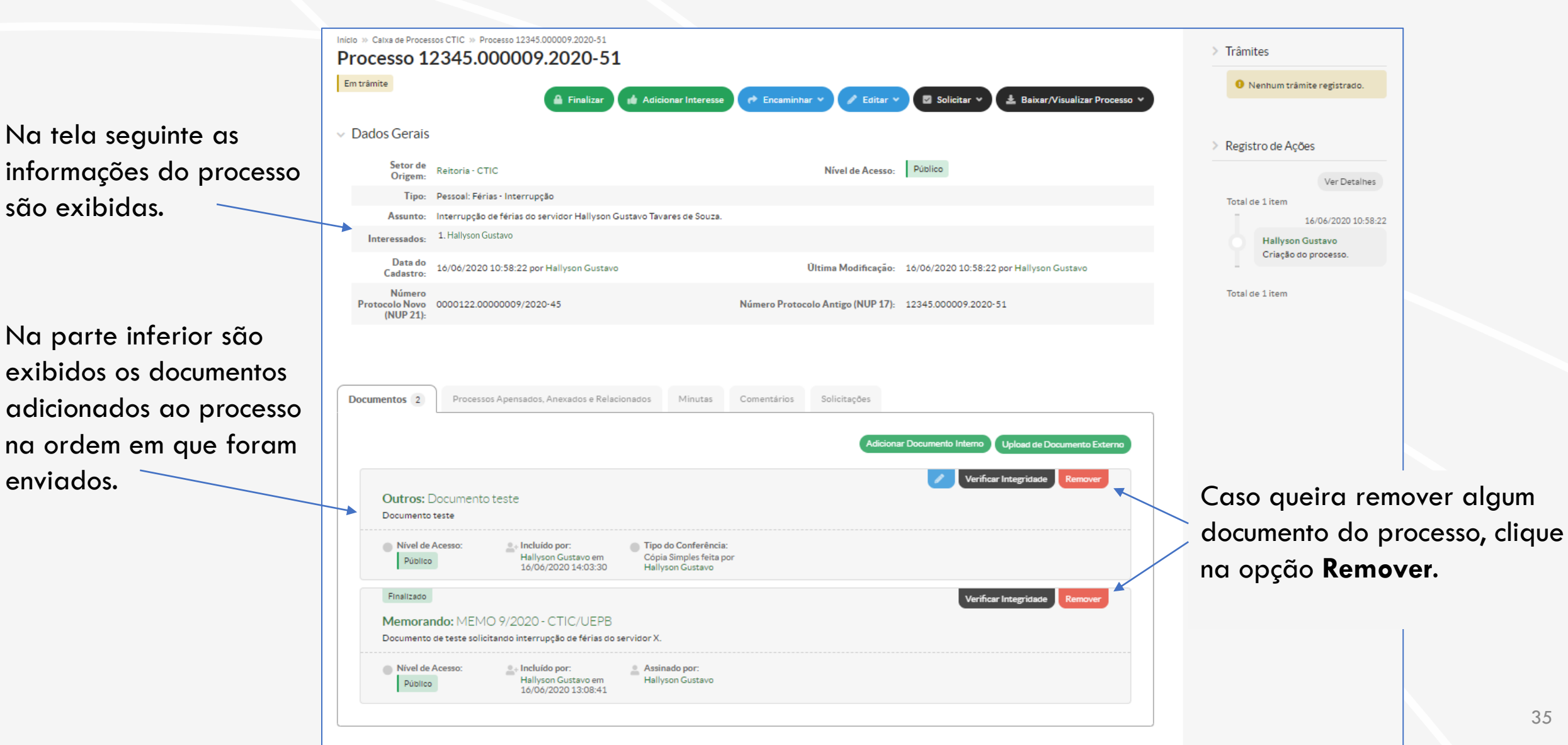

# <span id="page-34-0"></span>**Apensar, Anexar e Relacionar Processos**

- [Apensamento de Processos](#page-35-0)
- [Anexar Processos](#page-39-0)
- [Relacionar Processos](#page-41-0)

<span id="page-35-0"></span>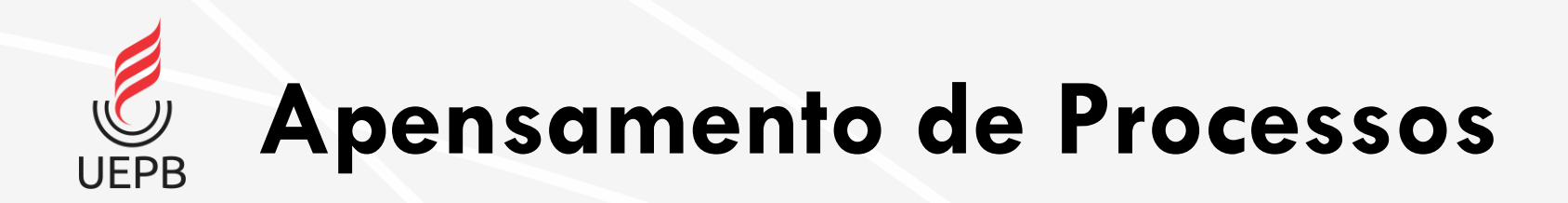

- Ato de colocar um processo junto a outro sem que os dois passem a integrar um único processo.
- Pré-requisitos:
	- O processo a ser apensado não pode ter sido apensado a nenhum outro processo.
	- Os processos devem ter os mesmos interessados.
	- Processos sigilosos só podem ser apensados a outros processos sigilosos.

**Apensamento de Processos**

Visualize o processo que deseja apensar.

**UEPB** 

Na aba **Processos Apensados, Anexados e Relacionados** clique na opção **Apensar Processo**  para fazer uma nova apensação**.**

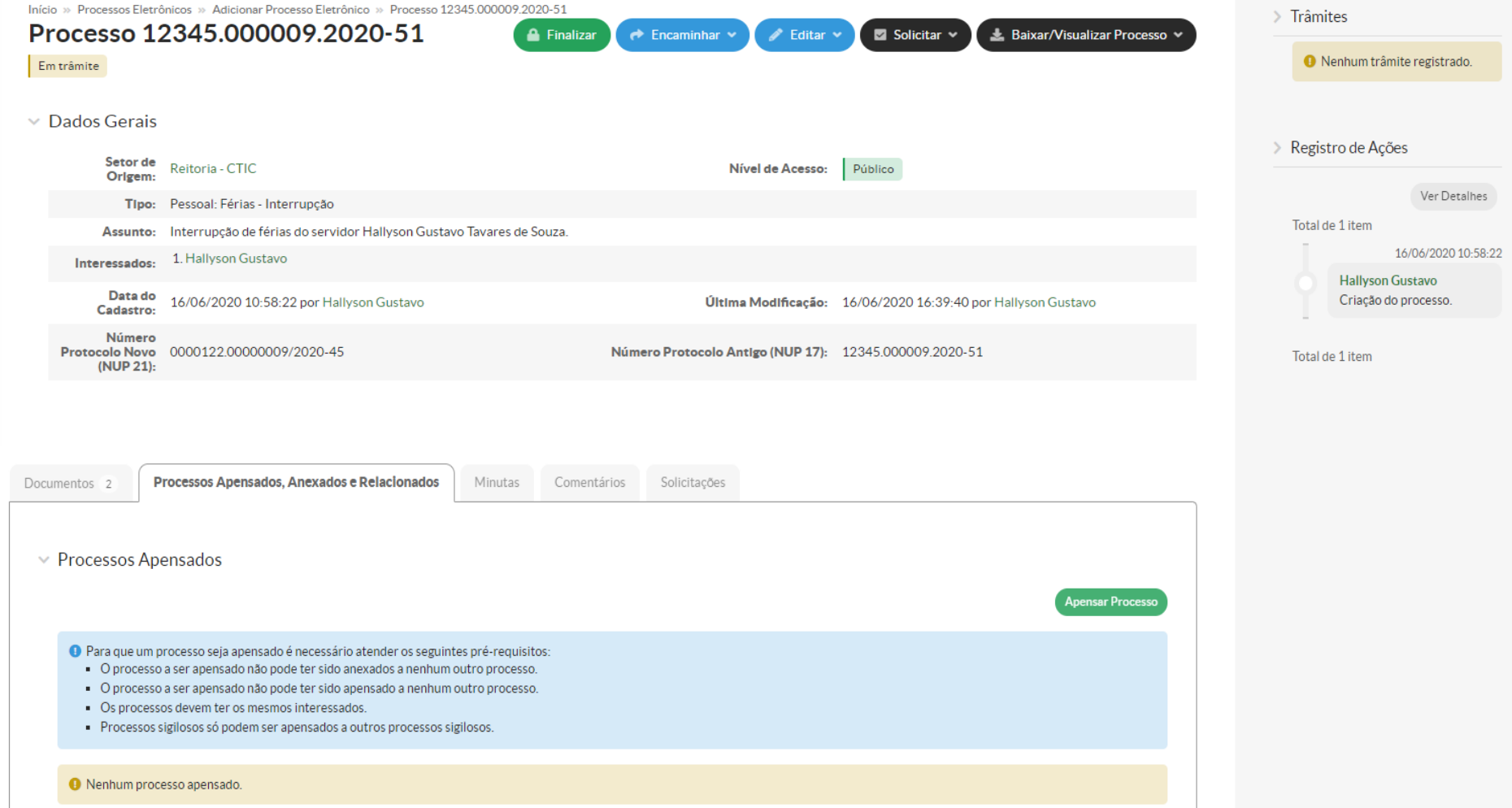

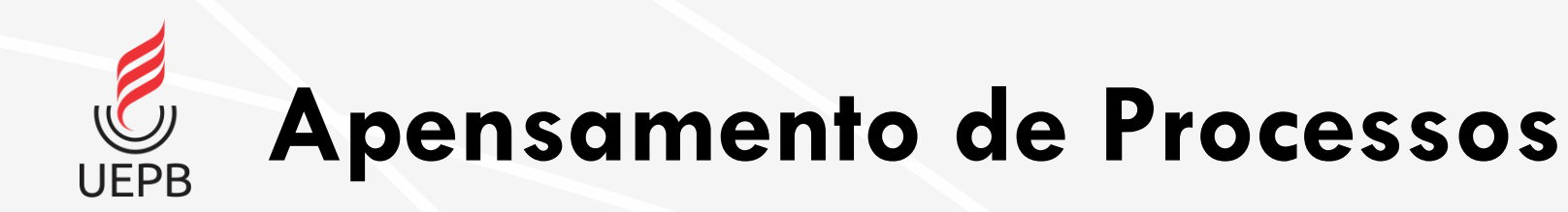

Localize os processos a serem apensados informando no campo de busca o número ou alguma outra informação do processo.

No campo **Justificativa** informe a razão para o apensamento. Em seguida clique em **Enviar**.

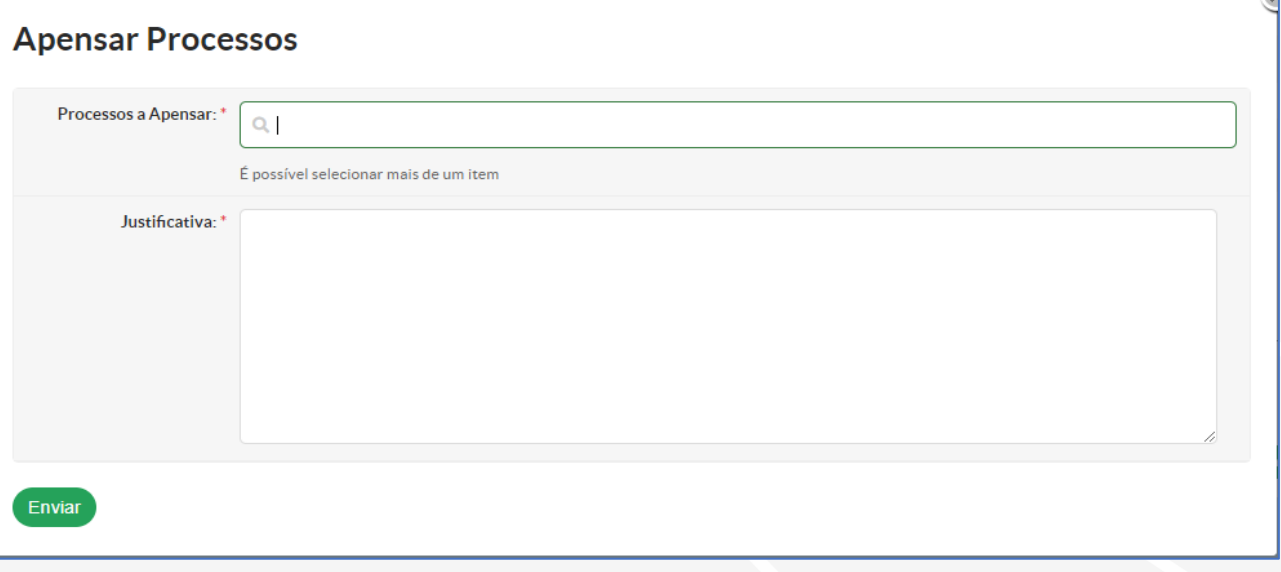

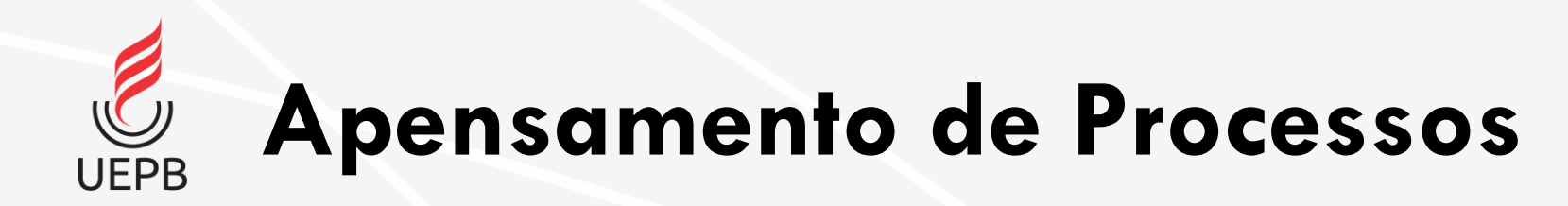

O processo apensad exibido na tabela co número do processo para Desapensar Pr

Enviar

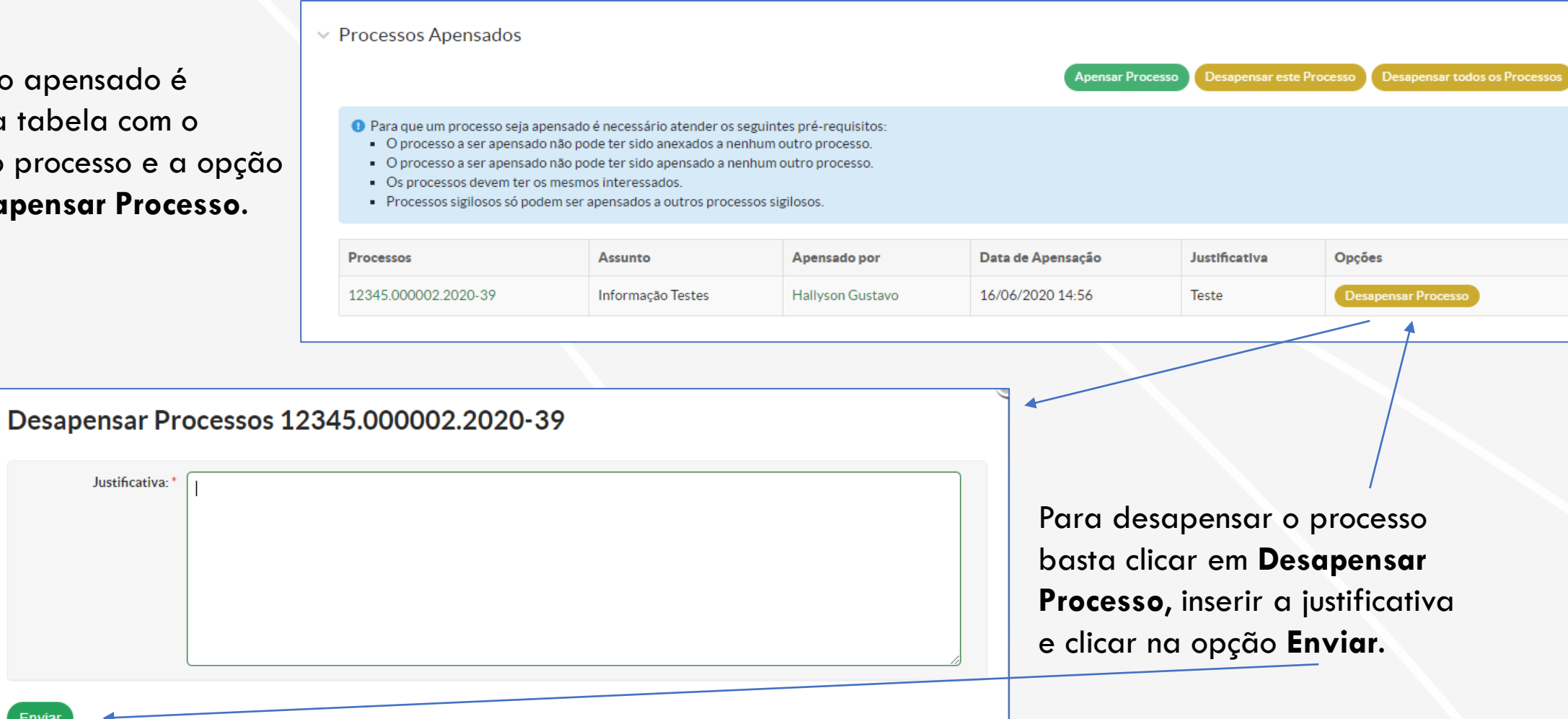

<span id="page-39-0"></span>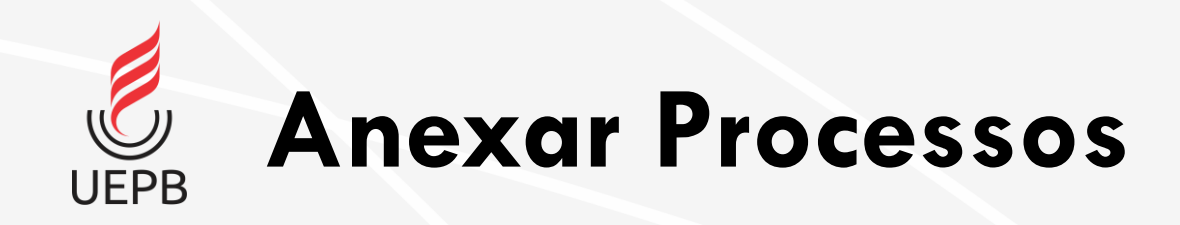

• Ato de unir de maneira permanente processos do mesmo tipo, com o mesmo interessado e mesma classificação, uma vez verificado que as informações deveriam ou podem estar agregadas em um processo único.

• Pré-requisitos:

- O processo a ser anexado não pode ter sido anexado a nenhum outro processo.
- O processo a ser anexado não pode ter sido apensado a nenhum outro processo.
- O processo deve ter sido criado posteriormente a este.
- O processo tem que ter o(s) mesmo(s) interessado(s).
- O processo tem que ter a(s) mesma(s) classificação(ões).
- Processos sigilosos só podem ser anexados a outros processos sigilosos.

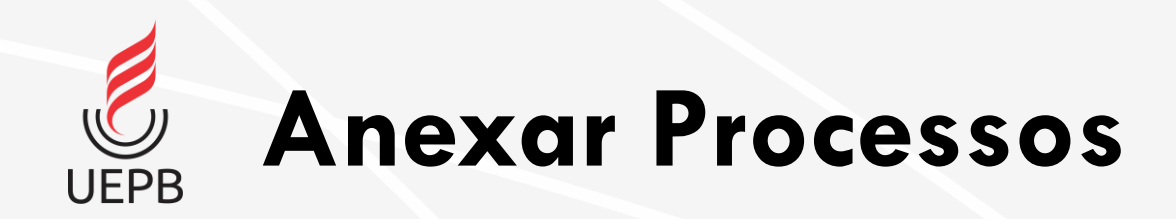

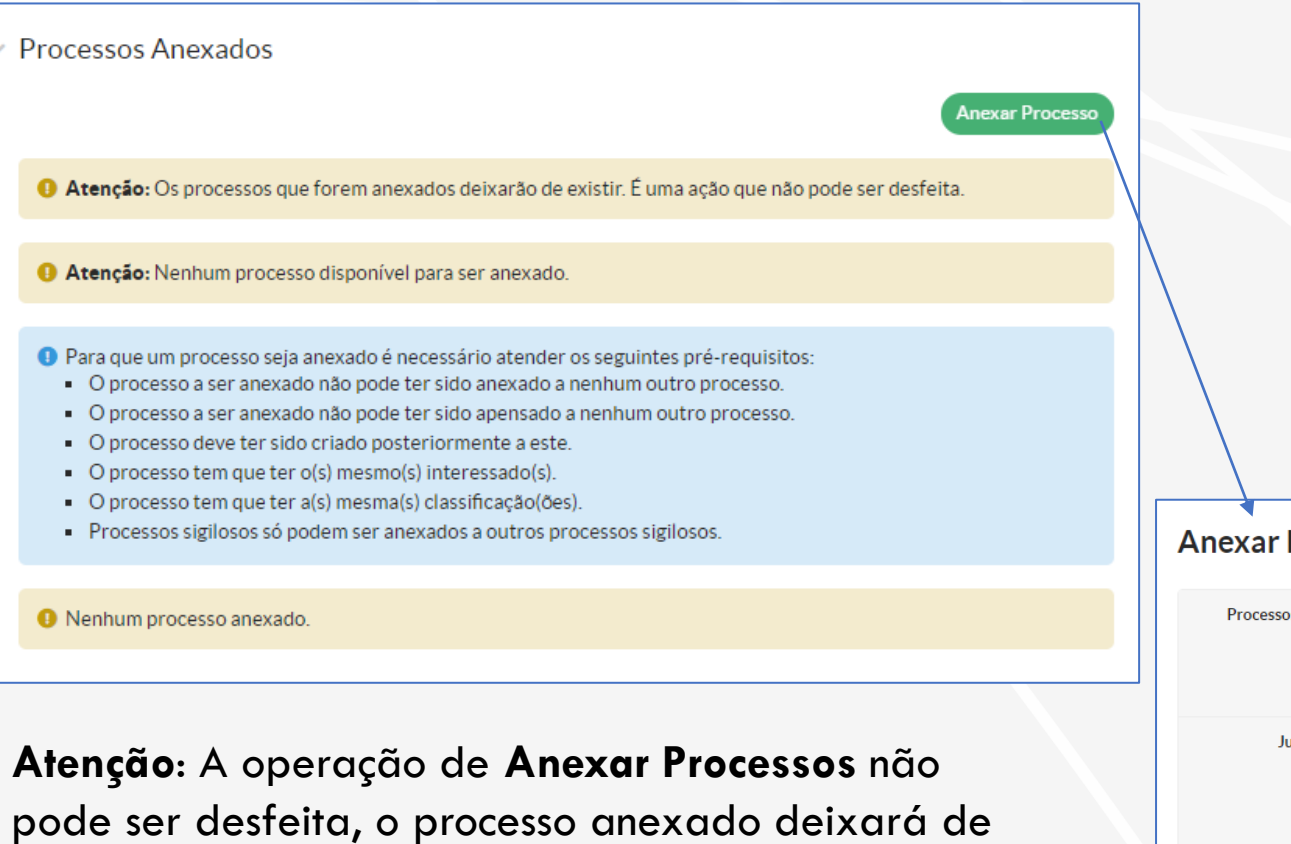

existir e não pode ser alvo de consulta. Os documentos que pertenciam a ele agora fazem parte do processo principal.

### Para anexar processos clique no botão **Anexar Processo**.

Localize o processo a ser anexado informando no campo de busca o número ou alguma outra informação do processo. Informe a **Justificativa** da anexação e em seguida clique no botão **Enviar**.

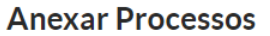

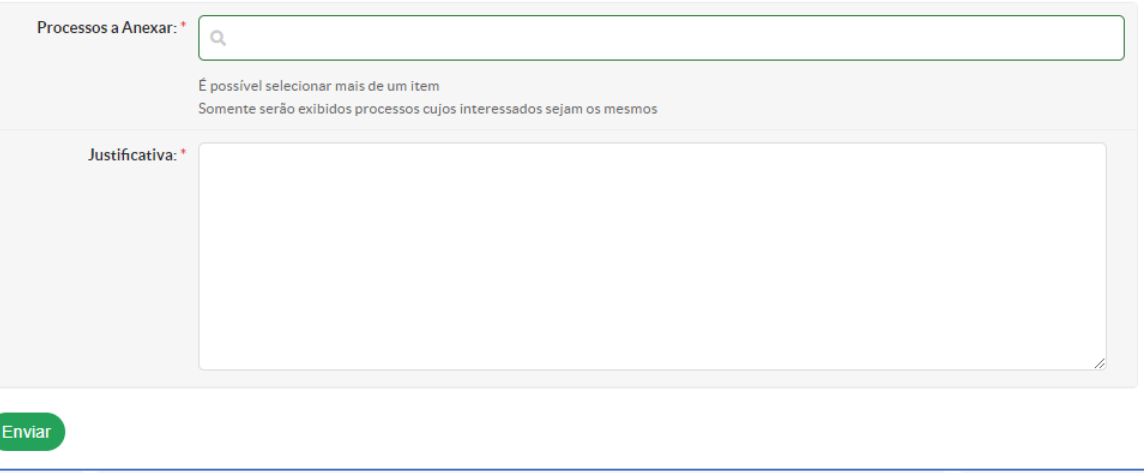

<span id="page-41-0"></span>**Relacionar Processos**

#### $\vee$  Processos Anexados

Atenção: Os processos que forem anexados deixarão de existir. É uma ação que não pode ser desfeita.

Atenção: Nenhum processo disponível para ser anexado.

Caso deseje criar uma relação entre processos, clique no botão **Relacionar Processos**.

O Para que um processo seja anexado é necessário atender os seguintes pré-requisitos:

- O processo a ser anexado não pode ter sido anexado a nenhum outro processo.
- O processo a ser anexado não pode ter sido apensado a nenhum outro processo.
- O processo deve ter sido criado posteriormente a este.
- O processo tem que ter o(s) mesmo(s) interessado(s).
- O processo tem que ter a(s) mesma(s) classificação(ões).
- Processos sigilosos só podem ser anexados a outros processos sigilosos.

**O** Nenhum processo anexado.

 $\vee$  Processos Relacionados

● Nenhum processo relacionado ao atual.

**Relacionar Processo** 

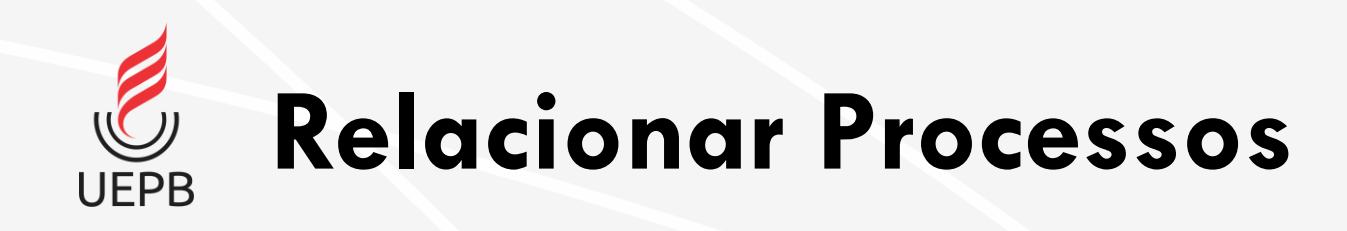

É possível utilizar os filtros para localizar mais rapidamente o processo que se deseja relacionar.

O sistema exibe a relação de processos que podem ser relacionados ao processo aberto.

Ao localizar o processo, clique no botão **Relacionar ao Processo**.

Início » Caixa de Processos CTIC » Processo 12345.000009.2020-51 » Processo 12345 000009 2020-51 » Processos que podem ser relacionados ao processo 12345 000009 2020-51 Processos que podem ser relacionados ao processo 12345.000009.2020-51

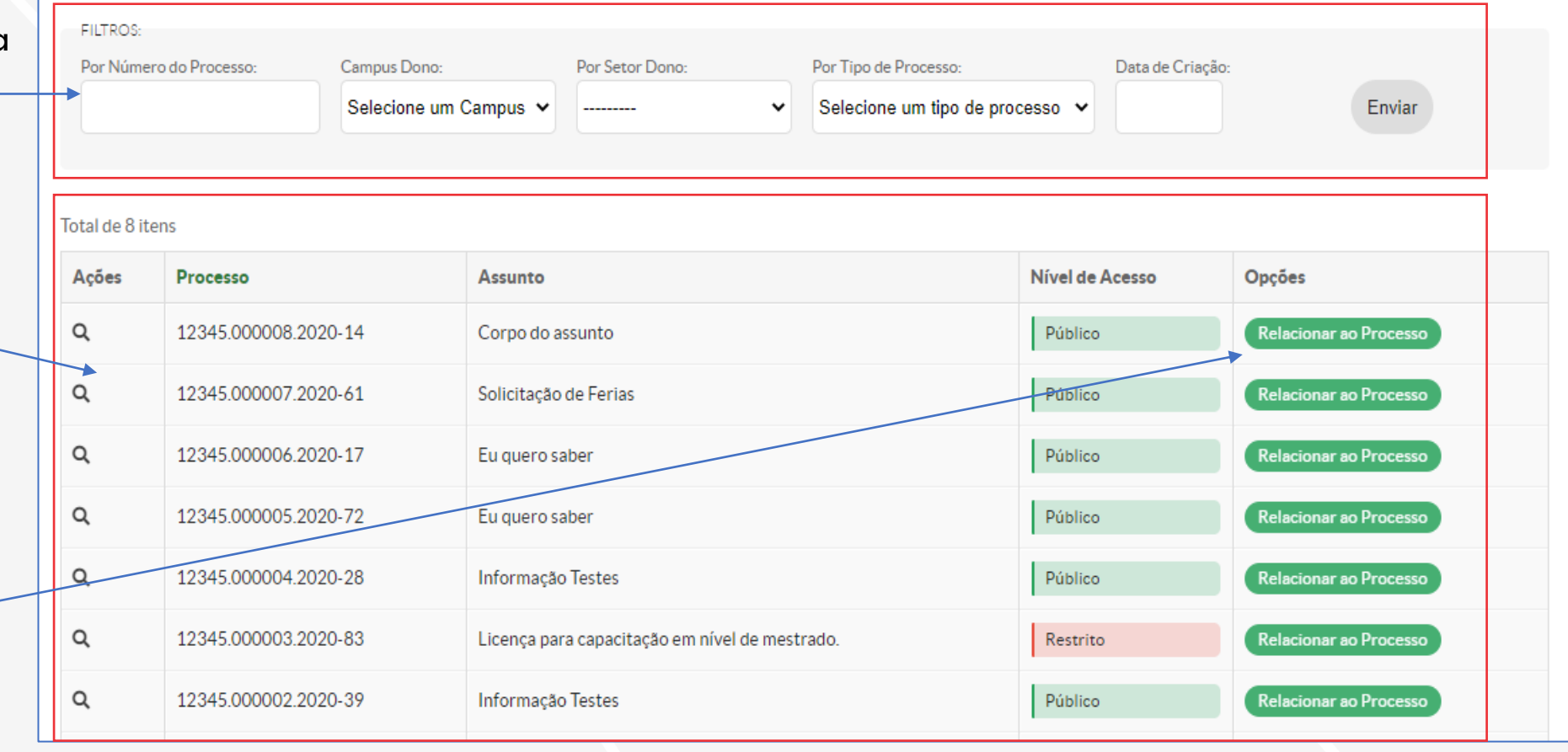

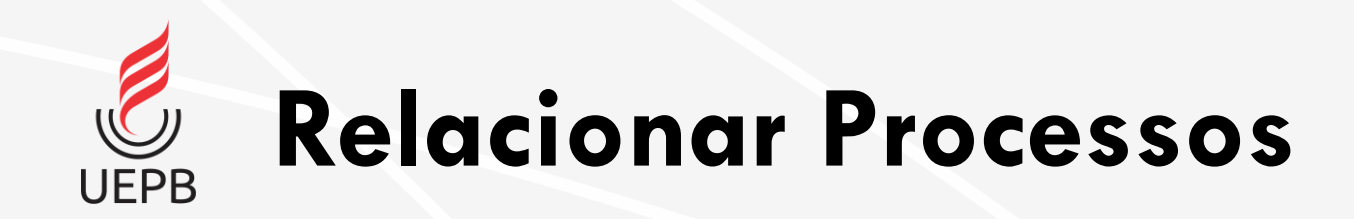

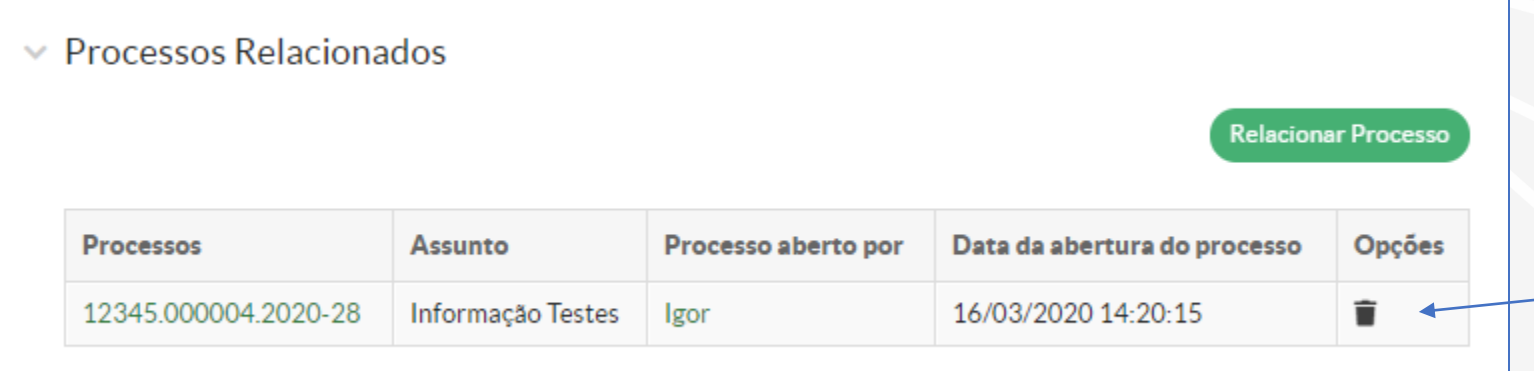

Ao final do processo o sistema exibe o processo relacionado. Para excluir o relacionamento basta clicar no ícone com formato de lixeira.

## <span id="page-44-0"></span>**Minutas e Comentários**

- [Minutas](#page-45-0)
- [Comentários](#page-48-0)

<span id="page-45-0"></span>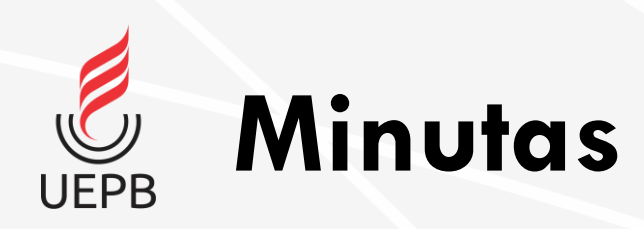

Na aba **Minutas** é possível adicionar um documento de texto que tenha sido concluído, mas não finalizado. Ele é adicionado ao processo como rascunho.

Clique na opção **Adicionar Minuta**.

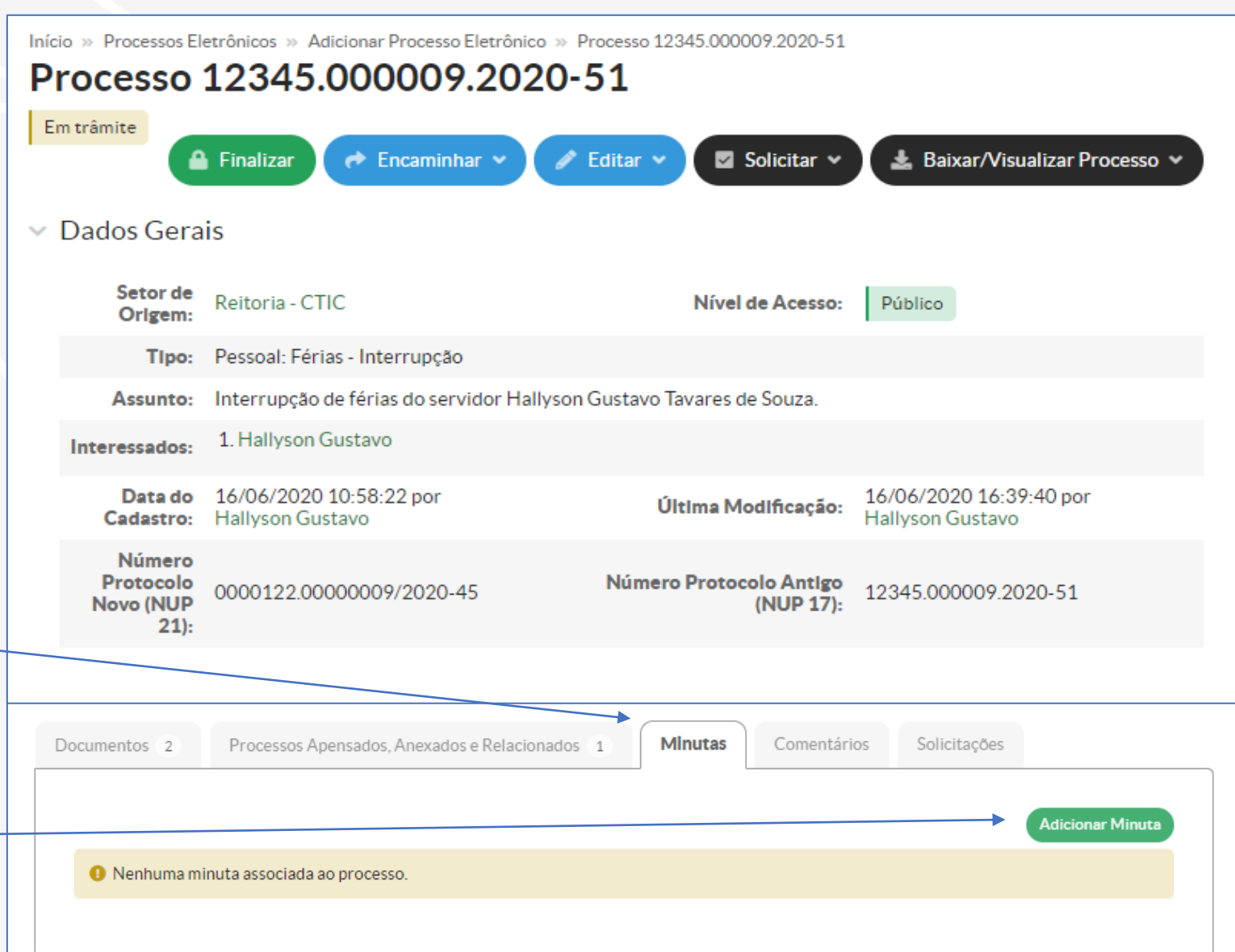

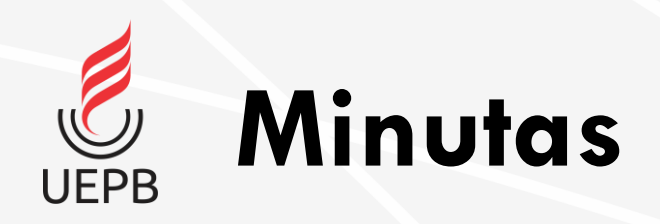

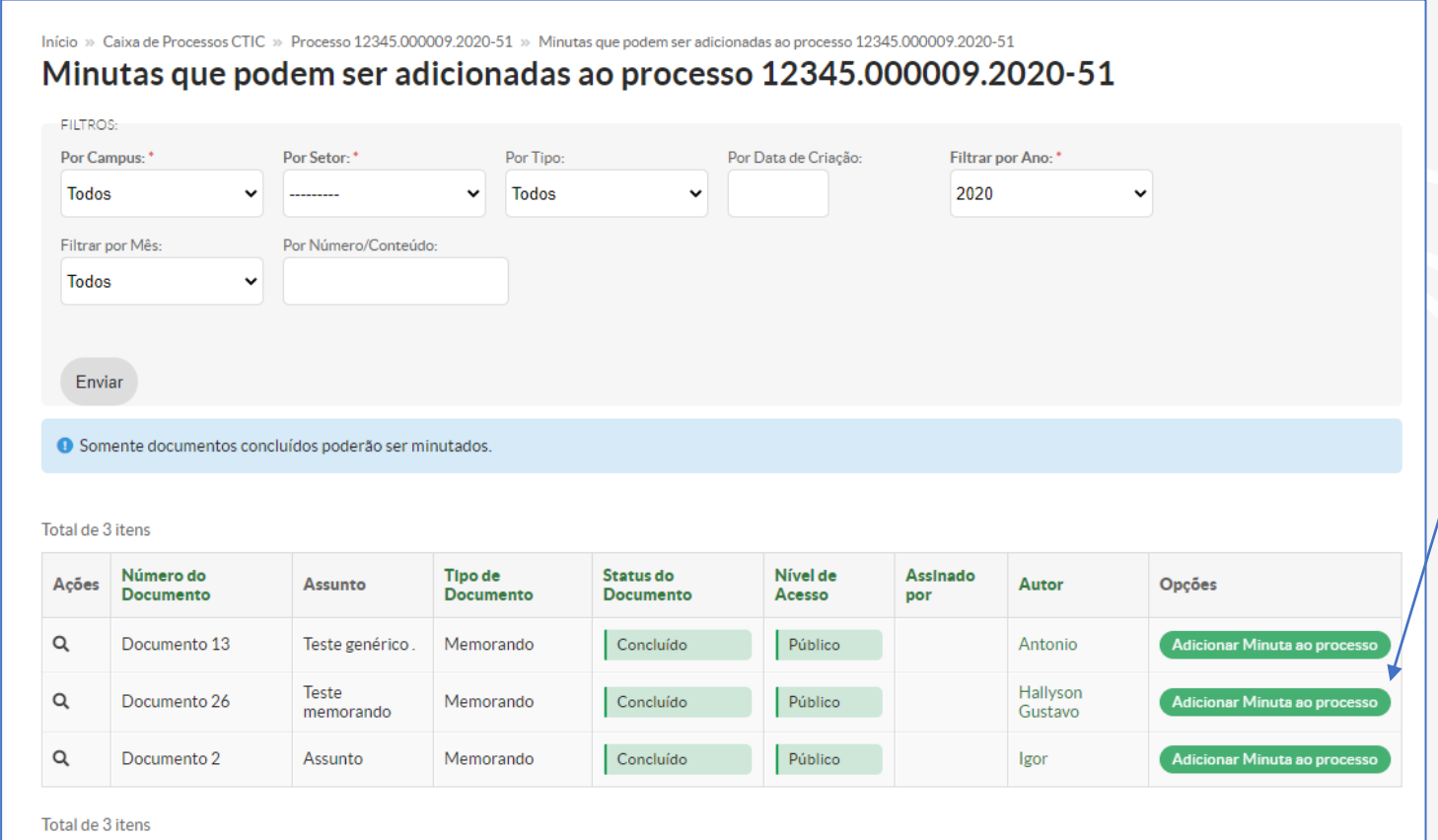

O sistema mostra todos os documentos com opção de concluído.

### Clique no botão **Adicionar Minuta ao Processo** para adicionar a minuta.

Confirme a operação informando seu usuário e senha.

Início » Caixa de Processos CTIC » Processo 12345.000009.2020-51 » Minutas que podem ser adicionadas ao p<br>12345.000009.2020-51 ita do Documento 26 ao Proces Adicionar Minuta do Documento 26 ao Processo 12345.000009.2020-51

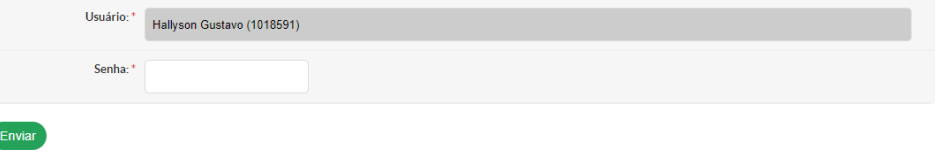

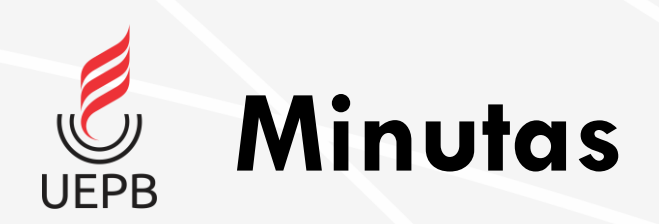

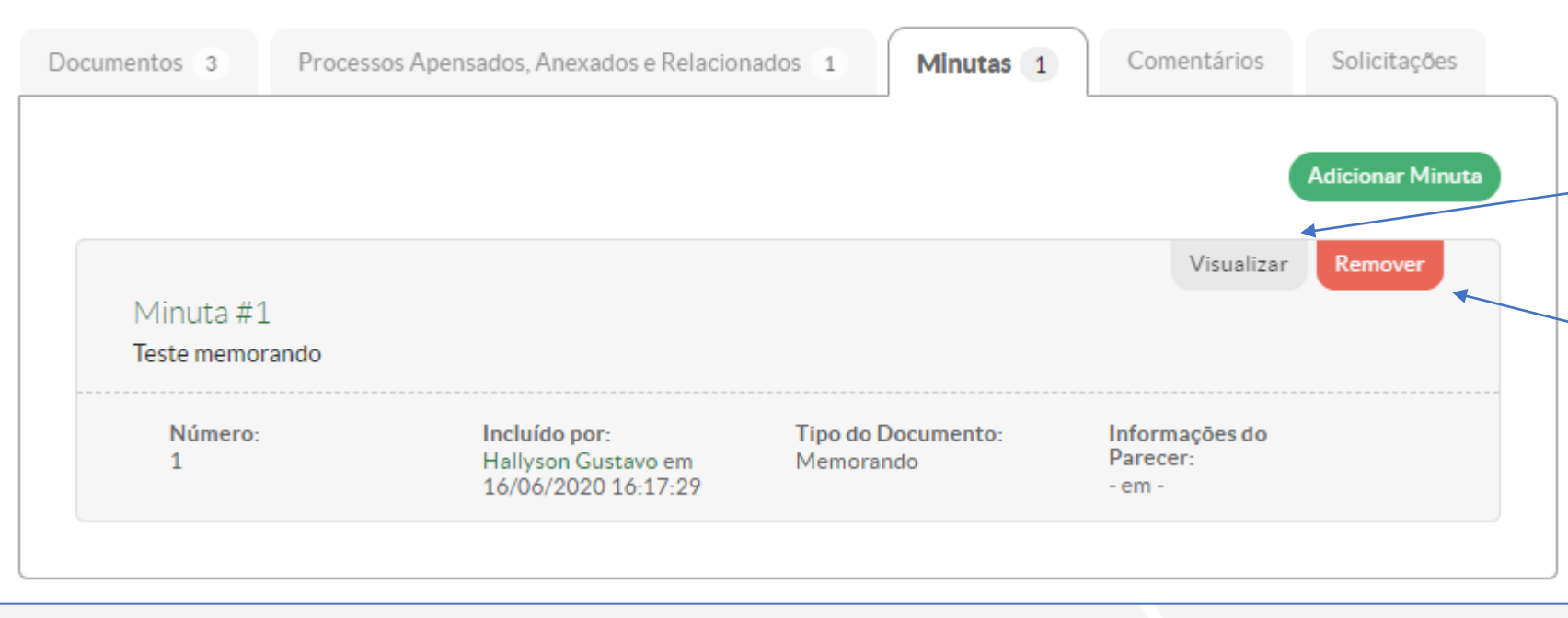

A Minuta é adicionada ao processo.

Para ver o conteúdo da Minuta clique no botão **Visualizar**.

Para excluir a Minuta adicionada clique no botão **Remover**.

<span id="page-48-0"></span>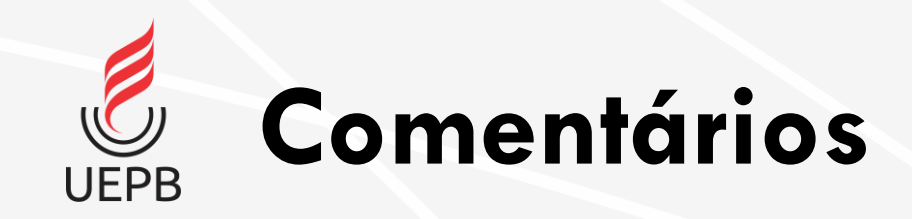

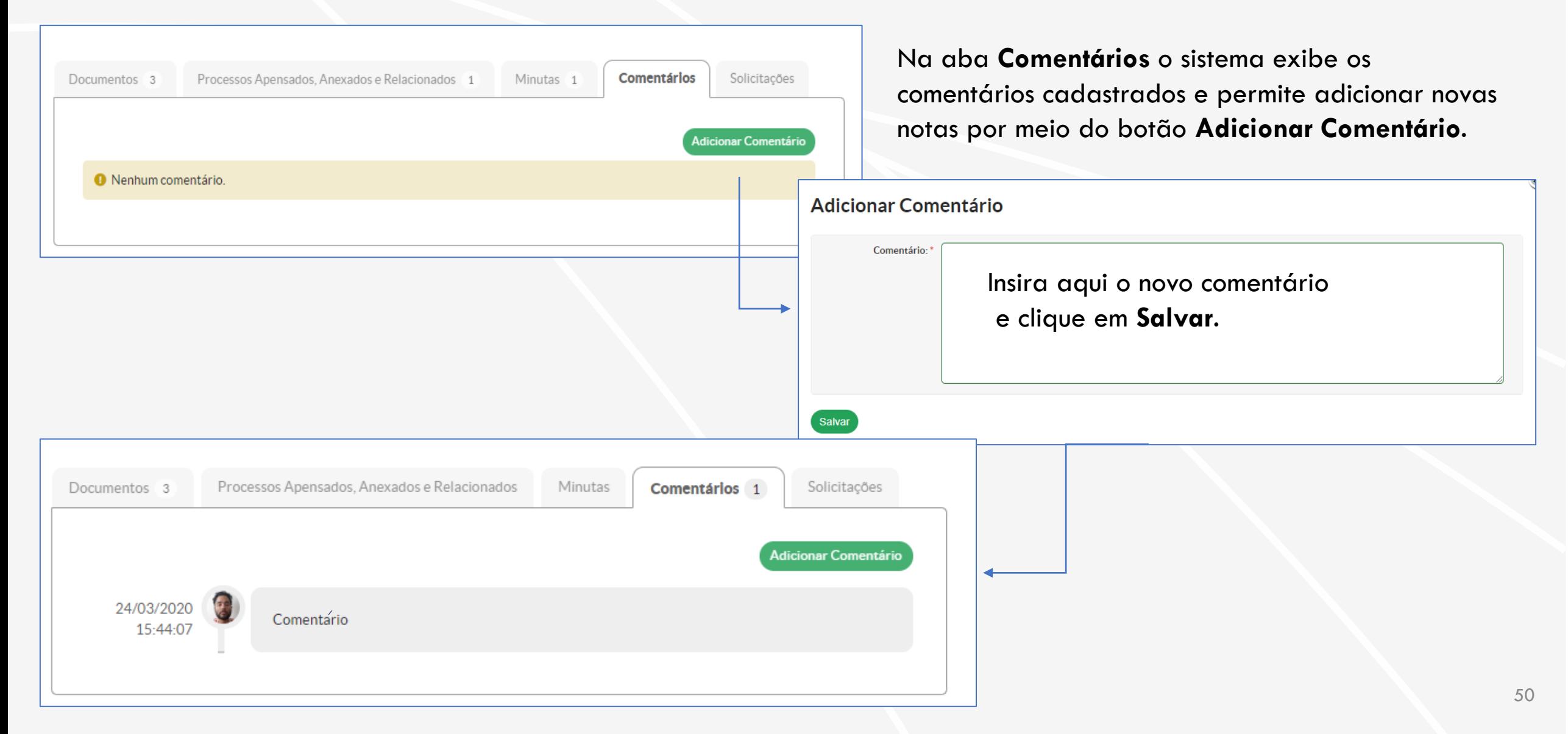

# <span id="page-49-0"></span>**Solicitações e Trâmites**

- [Opções de Solicitação](#page-50-0)
- [Solicitar Despacho](#page-51-0)
- [Solicitar Documento](#page-52-0)
- [Solicitar Ciência](#page-53-0)
- [Encaminhamento de Processo](#page-54-0)
- [Funcionalidades do Processo](#page-56-0)

<span id="page-50-0"></span>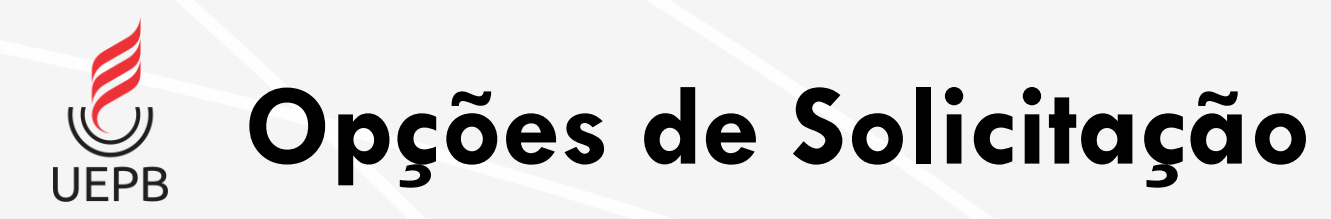

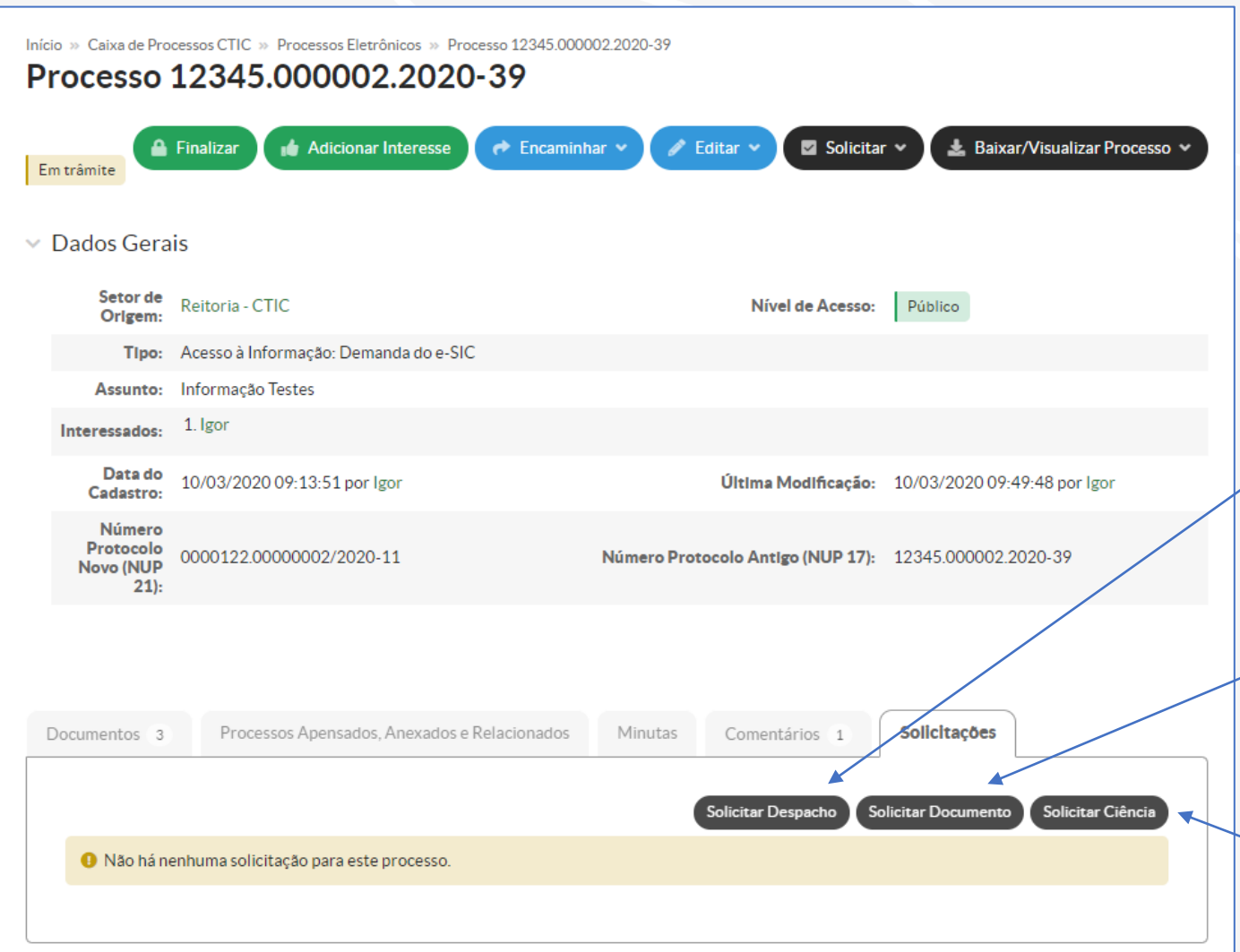

Com o processo aberto, a aba Solicitações exibe as seguintes opções:

**Solicitar Despacho:** quando é preciso encaminhar o processo para outro setor mas não tem autorização para esse despacho.

**Solicitar Documento**: solicita a inclusão de documentos ao processo (disponível após o 1º trâmite do processo).

**Solicitar Ciência**: quando o interessado precisar dar ciência ao projeto.

<span id="page-51-0"></span>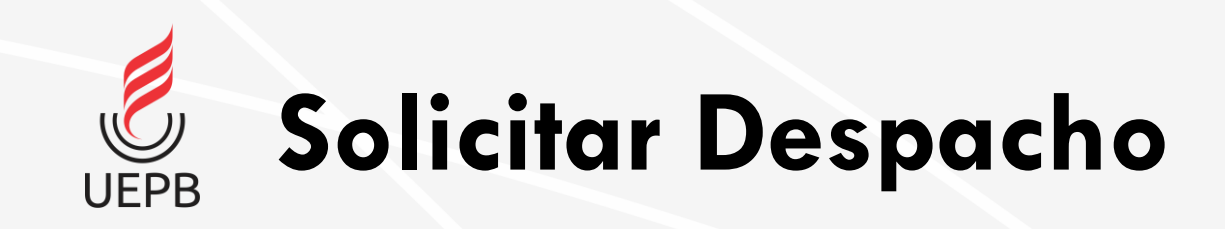

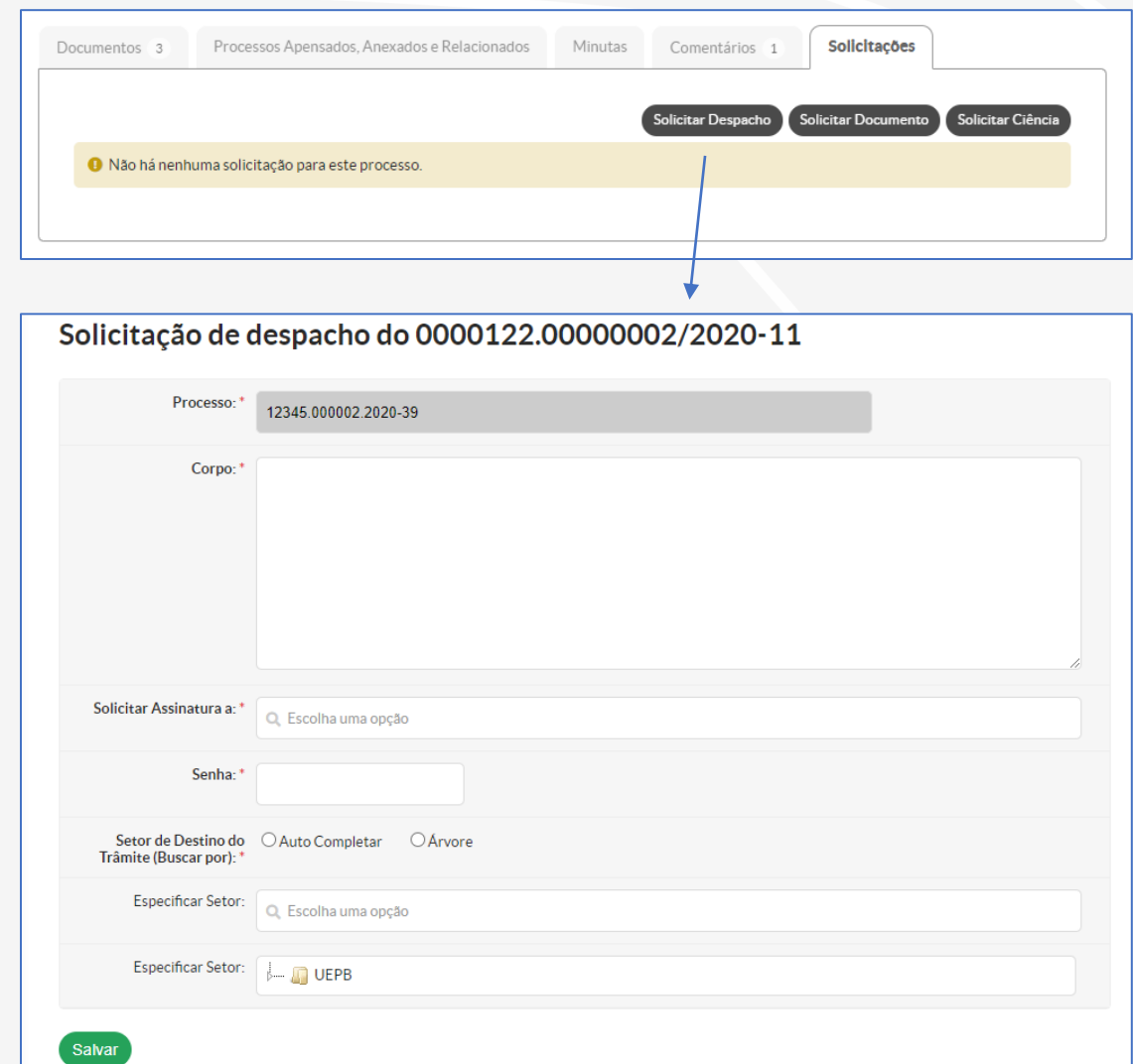

**Processo:** o sistema informa o número do processo selecionado.

**Corpo:** informe o corpo da solicitação do despacho.

**Solicitar Assinatura**: informa qual pessoa tem autorização para assinar o despacho.

**Senha**: informe a senha para confirmar a operação.

**Setor de Destino do Trâmite**: informe o setor de destino do processo. Aqui é possível escolher o setor com a função **Auto Completar** (informando diretamente o setor de destino) ou **Árvore** (selecionando em uma lista de opções). Quando o processo tiver o despacho validado pela pessoa selecionada o processo vai ser tramitado automaticamente para o setor de destino.

Para confirmar a operação clique em **Salvar**.

<span id="page-52-0"></span>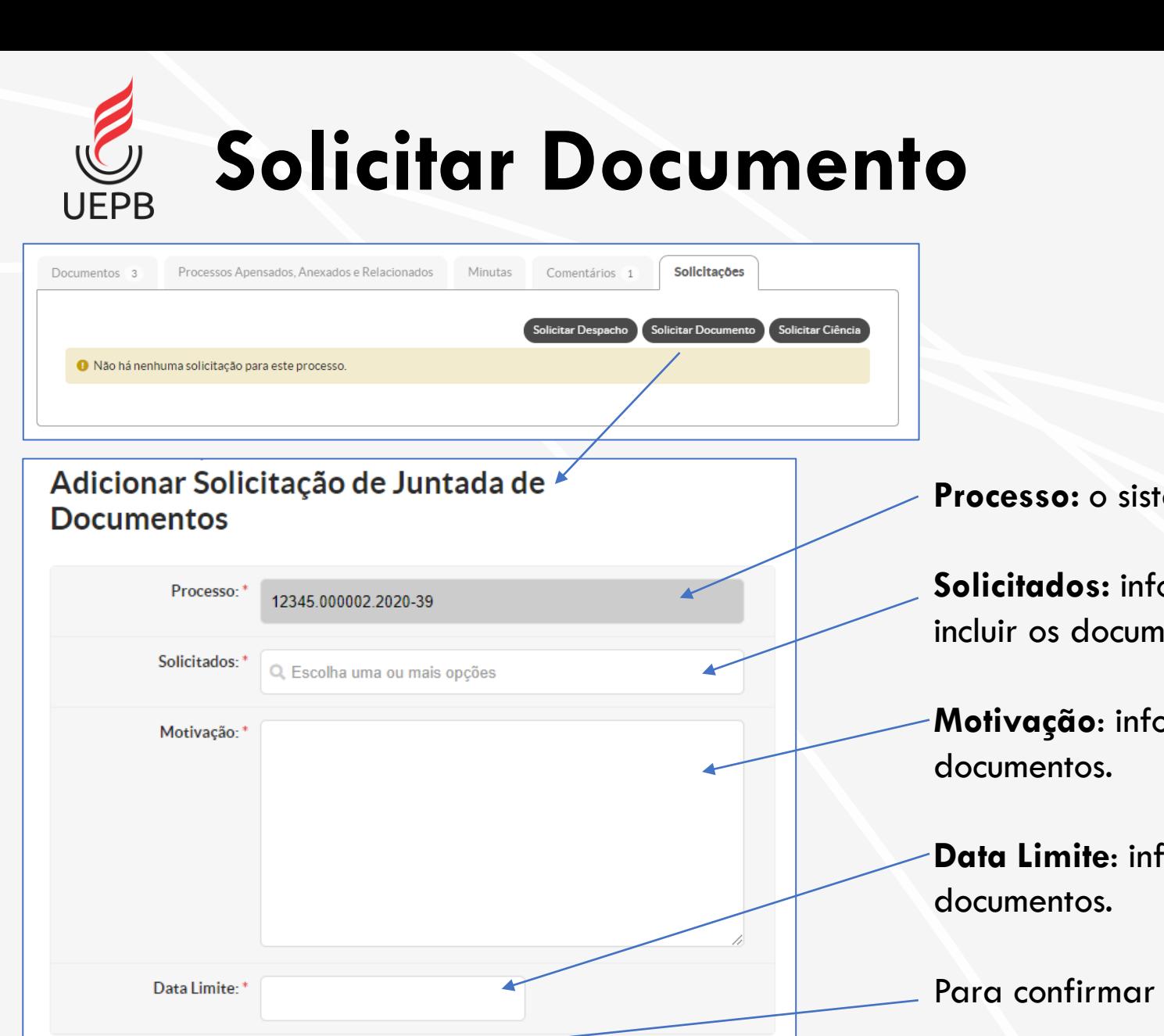

Enviar

**Processo:** o sistema informa o número do processo.

orme o(s) interessado(s) que deverão ientos necessários.

orme a motivação para inclusão dos

forme a data limite para inclusão dos

a operação clique em *Enviar.* 

<span id="page-53-0"></span>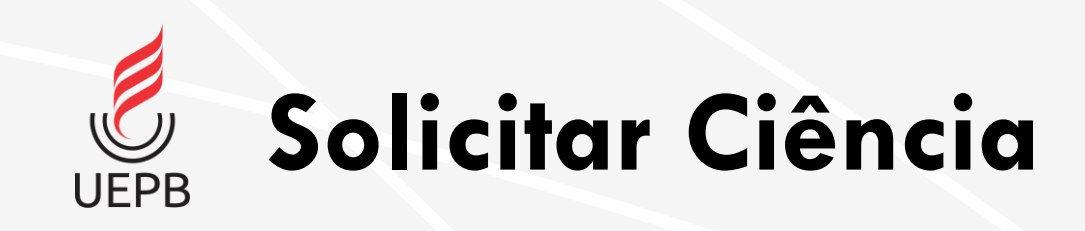

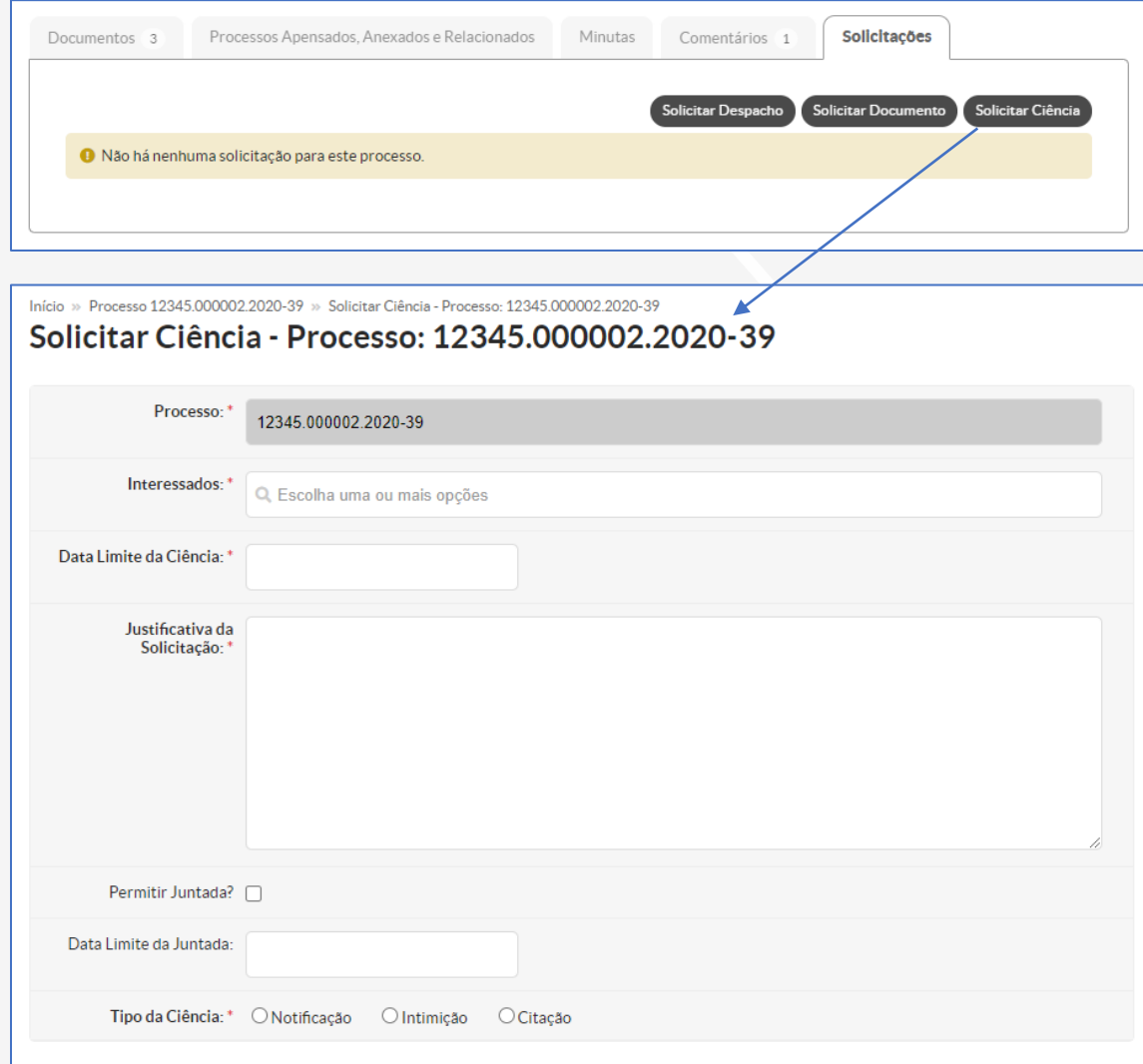

**Enviar** 

**Processo:** o sistema informa o número do processo selecionado.

**Interessados:** selecione o interessado que deverá receber a ciência desse processo.

**Data limite**: define a data limite da ciência.

**Justificativa da Solicitação**: informe a motivação da ciência.

**Permitir Juntada**: marque essa opção caso seja necessário além da ciência a inclusão de documentos.

**Data Limite da Juntada**: informe a data limite para inclusão dos documentos necessários.

**Tipo de Ciência**: selecione o tipo de ciência (opção padrão é notificação).

55

Clique no botão **Enviar** para confirmar a operação.

## <span id="page-54-0"></span>**Encaminhamento de Processo** UEPB

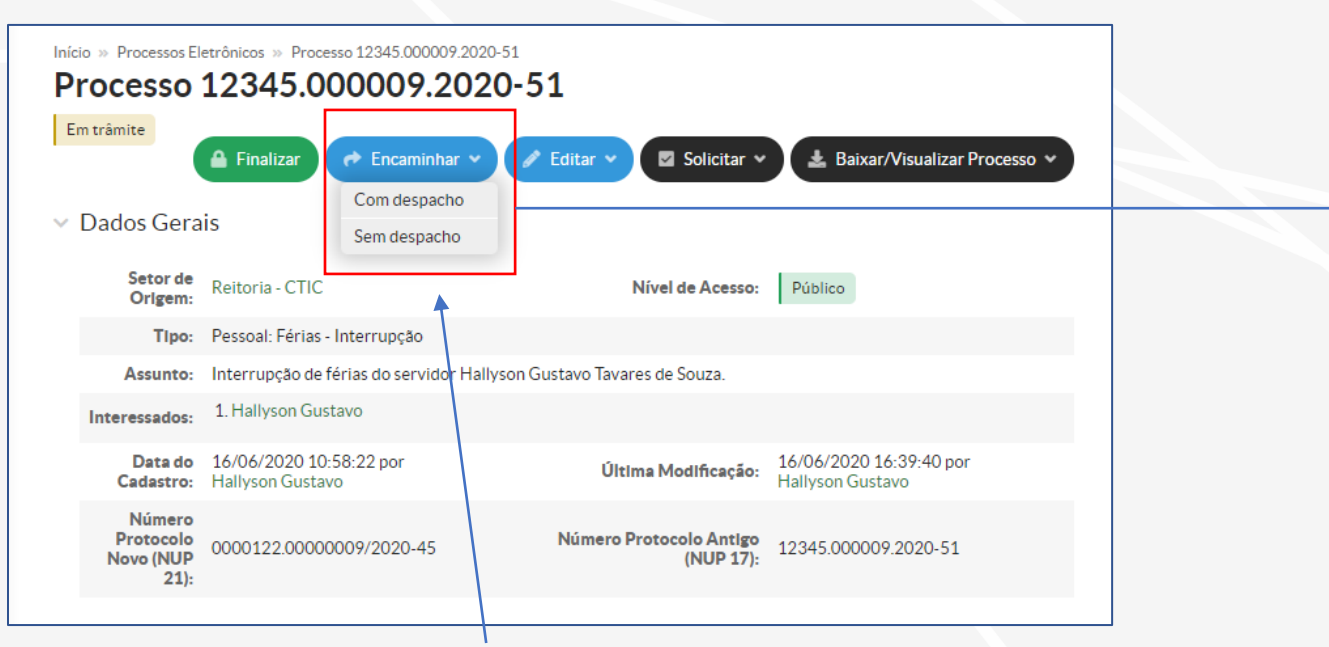

O processo também pode ser tramitado através do botão **Encaminhar**, com opção de **Com Despacho** e **Sem Despacho**. A recomendação é utilizar a opção **Com Despacho** porque ela contém informações para o prosseguimento do processo.

Processos com **Nível de Acesso Público ou Restrito** são encaminhados para **Setor**.

Processos com **Nível de Acesso Sigiloso** são encaminhados para **Pessoas Físicas.**

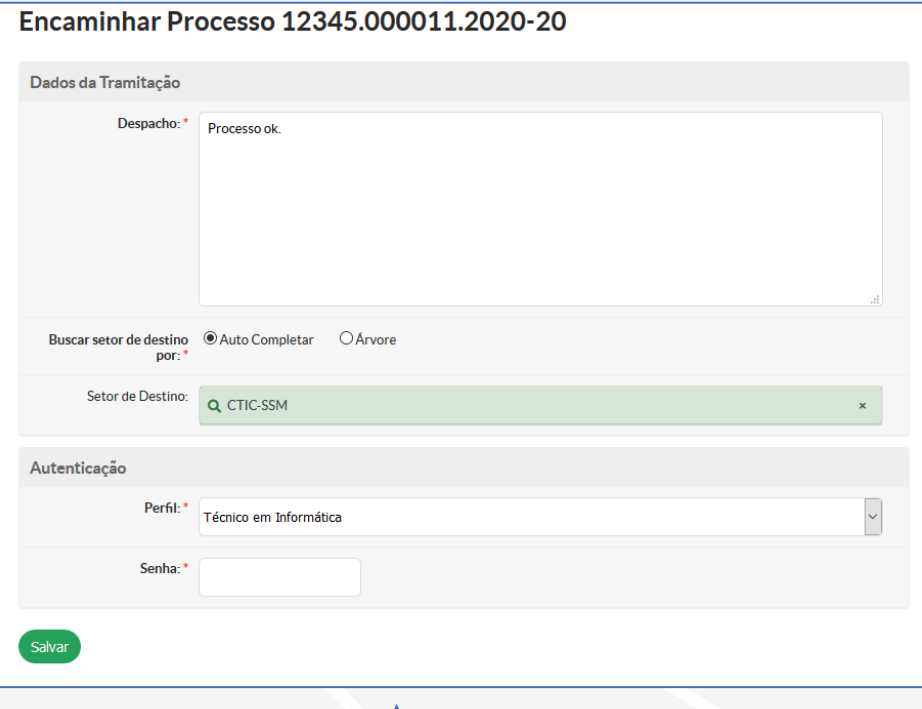

Informe o **Despacho**, **Setor de Destino**, escolha o seu **Perfil** e insira sua **Senha**.

Ao final clique no botão de **Salvar**.

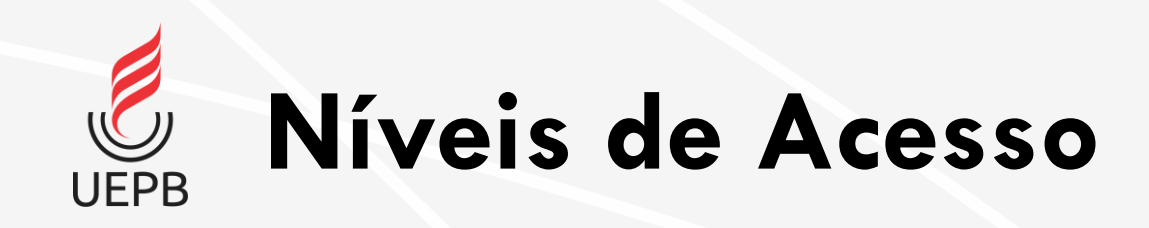

- Processos com Nível de Acesso **Público** ou **Privado** são encaminhados para **Setor;**
- Processos com Nível de Acesso **Sigiloso** são encaminhados para **Pessoas Físicas.**

<span id="page-56-0"></span>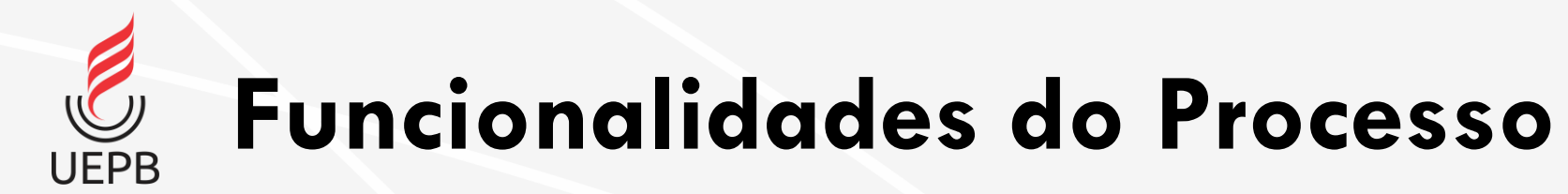

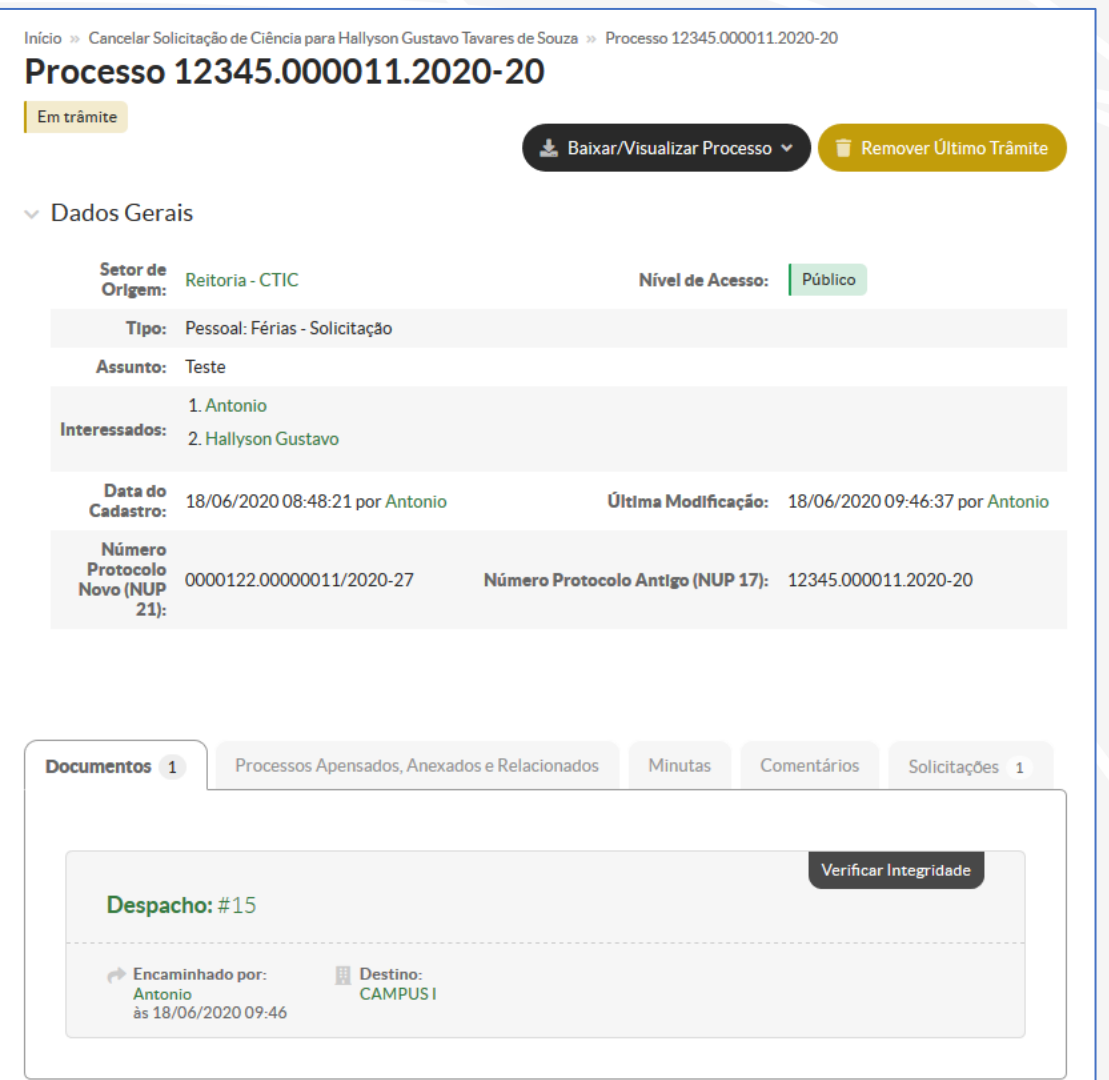

É possível desfazer o último trâmite clicando no botão **Remover Último Trâmite**.

No botão **Baixar/Visualizar Processo** é possível visualizar o processo, fazer o download de todo o processo no formato ZIP (compactado) ou visualizar no formato PDF.

O PDF gerado contém a capa do processo e todos os documentos que compõe o mesmo.

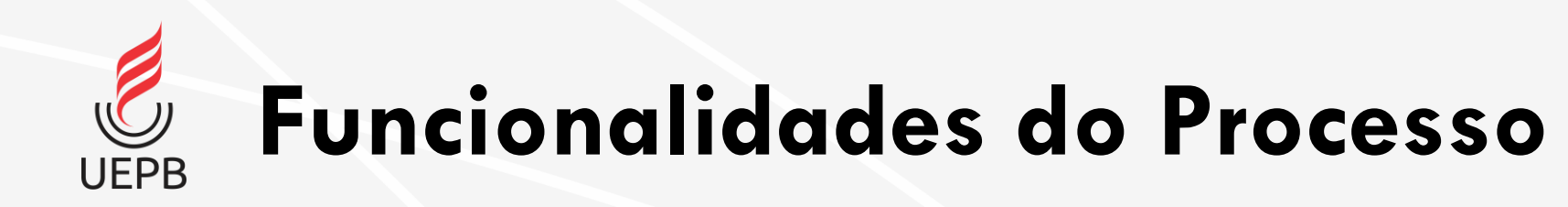

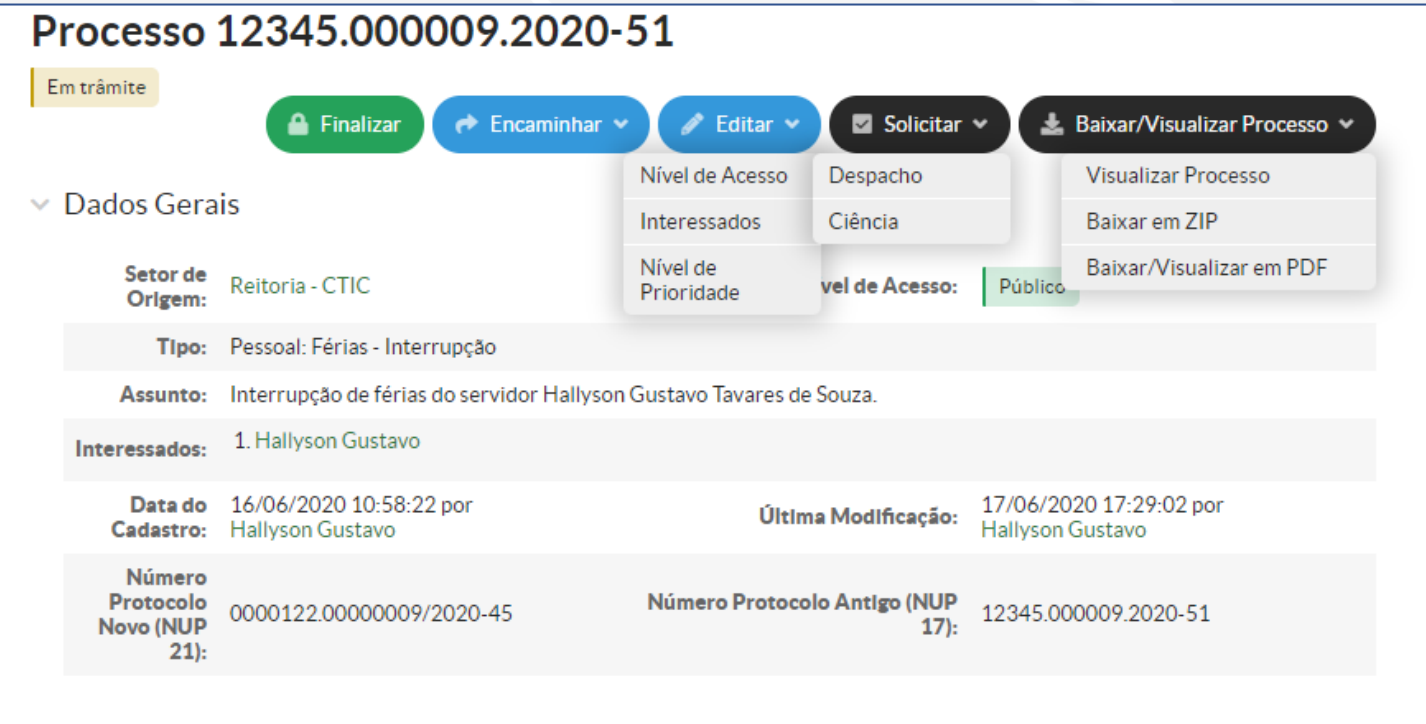

O botão **Editar** permite modificar o **Nível de Acesso**, **Interessados** e **Nível de Prioridade**.

O botão **Solicitar** permite requerer **Despacho** ou **Ciência** do processo.

#### O botão **Baixar/Visualizar Processo**

permite visualizar o processo, fazer o download de todo o processo no formato ZIP (compactado) ou visualizar no formato PDF.

O PDF gerado contém a capa do processo e todos os documentos que compõe o mesmo.

# <span id="page-58-0"></span>**Respondendo Solicitações**

- [Notificação de Solicitações](#page-59-0)
- [Responder Despacho](#page-60-0)
- [Responder Solicitação de Ciência](#page-62-0)

## <span id="page-59-0"></span>**Notificação de Solicitações** UFPB

![](_page_59_Figure_1.jpeg)

A página inicial do SUAP apresenta no quadro **Processos Eletrônicos** as solicitações pendentes de Despachos, Ciência e Processos a encaminhar/receber. O quadro **Documentos Eletrônicos** mostra as pendências referentes a documentos.

É possível acessar no menu **Administração - Processos Eletrônicos - Processos** e encontrar todas as solicitações. Utilize os filtros para encontrar rapidamente os processos e observe a coluna **Situação** para verificar o status do processo. Clique na **Lupa** para abrir o

![](_page_59_Picture_85.jpeg)

<span id="page-60-0"></span>![](_page_60_Picture_0.jpeg)

![](_page_60_Picture_46.jpeg)

Aberto o processo, na aba **Solicitações** é possível **Analisar, Indeferir** ou **Ver Despacho**.

Na opção **Analisar**, deve ser confirmada a operação de despacho.

A opção **Indeferir** recusa o despacho.

A opção **Ver Despacho** exibe o conteúdo do despacho.

![](_page_61_Picture_0.jpeg)

![](_page_61_Picture_44.jpeg)

Na análise é possível confirmar a operação de despacho ou editar o despacho acrescentando mais informações no Corpo.

O **Setor de Destino** específica o setor para qual o processo será encaminhado.

Informe o **Perfil** e **Senha**, para finalizar clique no botão **Definir e Encaminhar**.

O processo será encaminhado para o setor de destino.

# <span id="page-62-0"></span>**Responder Solicitação de Ciência**

Para confirmar a Solicitação de Ciência o usuário precisa abrir o processo e preencher os seguintes campos:

**Perfil:** selecione o perfil que dará ciência ao processo.

**Declaro-me ciente**: marque a opção afirmando estar ciente do processo.

**Usuário**: o sistema apresenta os dados do interessado.

**Senha**: informe sua senha.

**Assinar:** clique para confirmar a operação.

Após realizar a ciência, o sistema apresenta os dados do processo.

![](_page_62_Picture_59.jpeg)

# <span id="page-63-0"></span>**Finalizar Processo**

- [Finalizando um Processo](#page-63-0)
- [Remover Finalização de Processo](#page-65-0)

![](_page_64_Picture_0.jpeg)

![](_page_64_Figure_1.jpeg)

### <span id="page-65-0"></span>**Remover Finalização de Processo** IIC **UEPB**

In

![](_page_65_Picture_38.jpeg)

![](_page_66_Picture_0.jpeg)

- Orientações Documento/Processo Eletrônico IFMT (vídeos)
- Curso de Documentos e Processos Eletrônicos DPE/SUAP IFSP (pdf)
- Módulo Documentos Eletrônicos IFPB (pdf)
- Módulo Documento e Processo Eletrônico Manual do Usuário IFMT (pdf)
- Módulo Documento e Processo Eletrônico Manual do Usuário IFMT (pdf)

CTIC – Coordenadoria de Tecnologia da Informação e Comunicação [ctic@uepb.edu.br](mailto:ctic@uepb.edu.br)

Última atualização: 23/12/2020